# MANUAL LOCALIZACIÓN PERU DYNAMICS BUSINESS CENTRAL

#### *Autor: Eduardo Pacherres Compañía: Go2Latam Madrid Julio 2018*

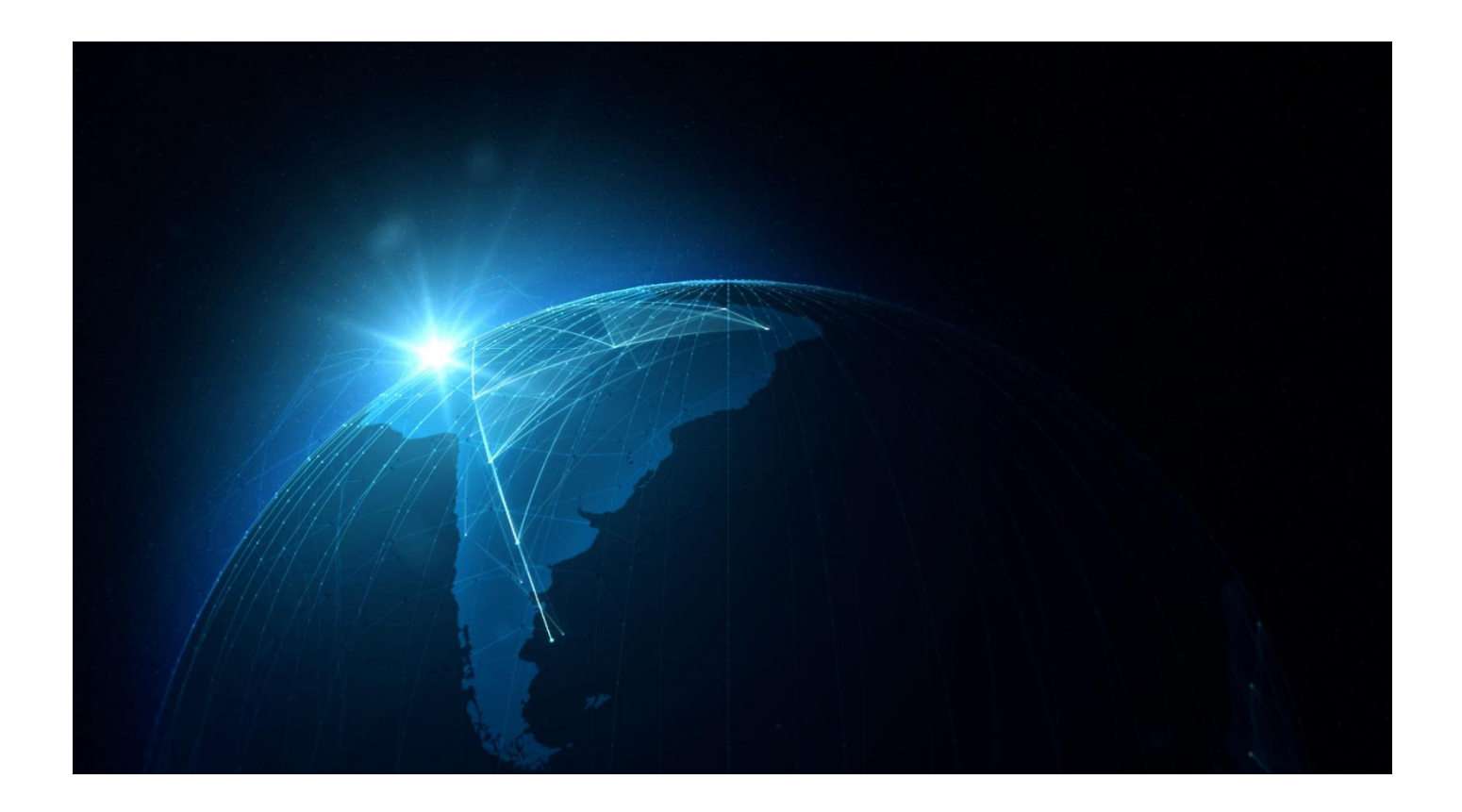

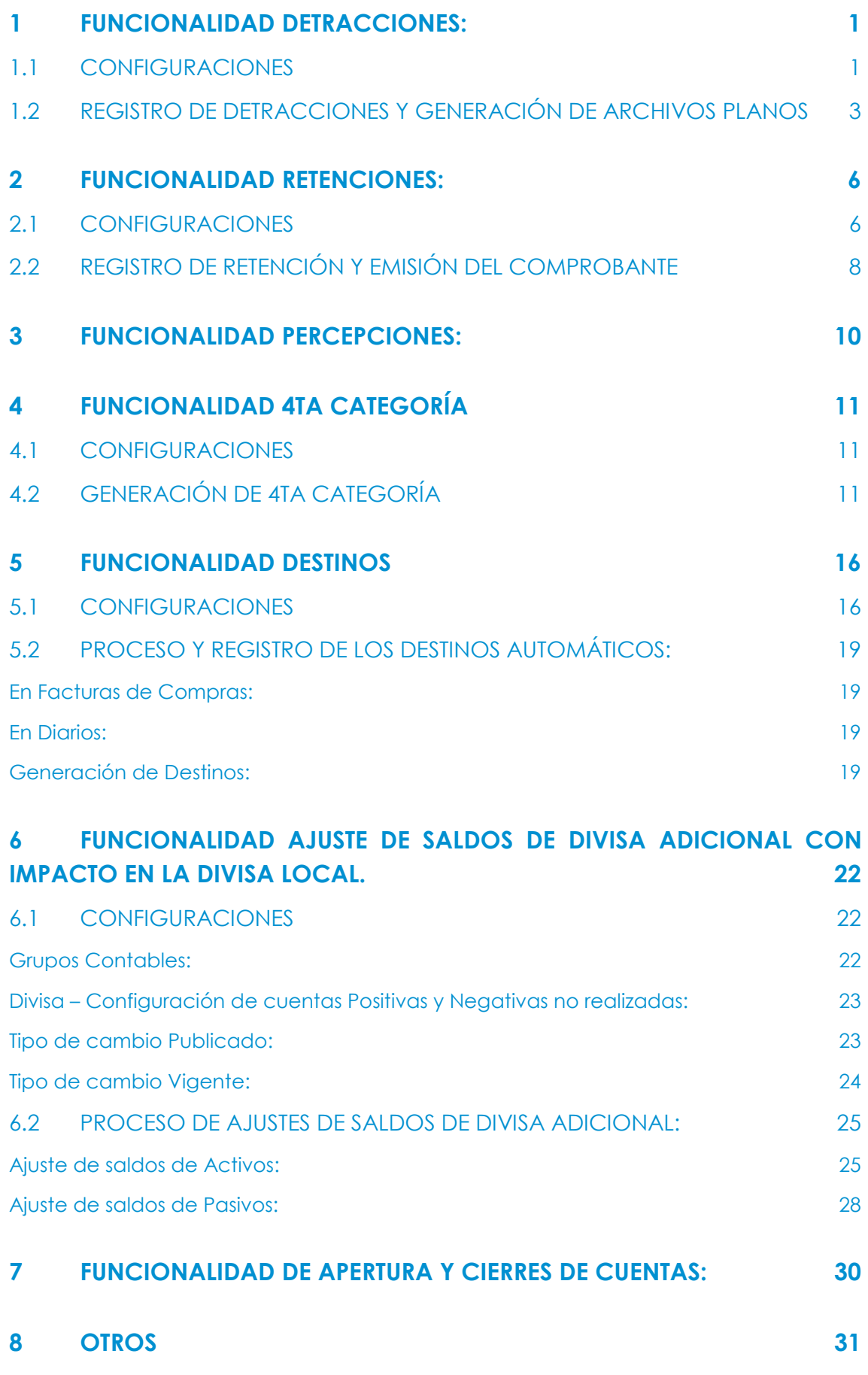

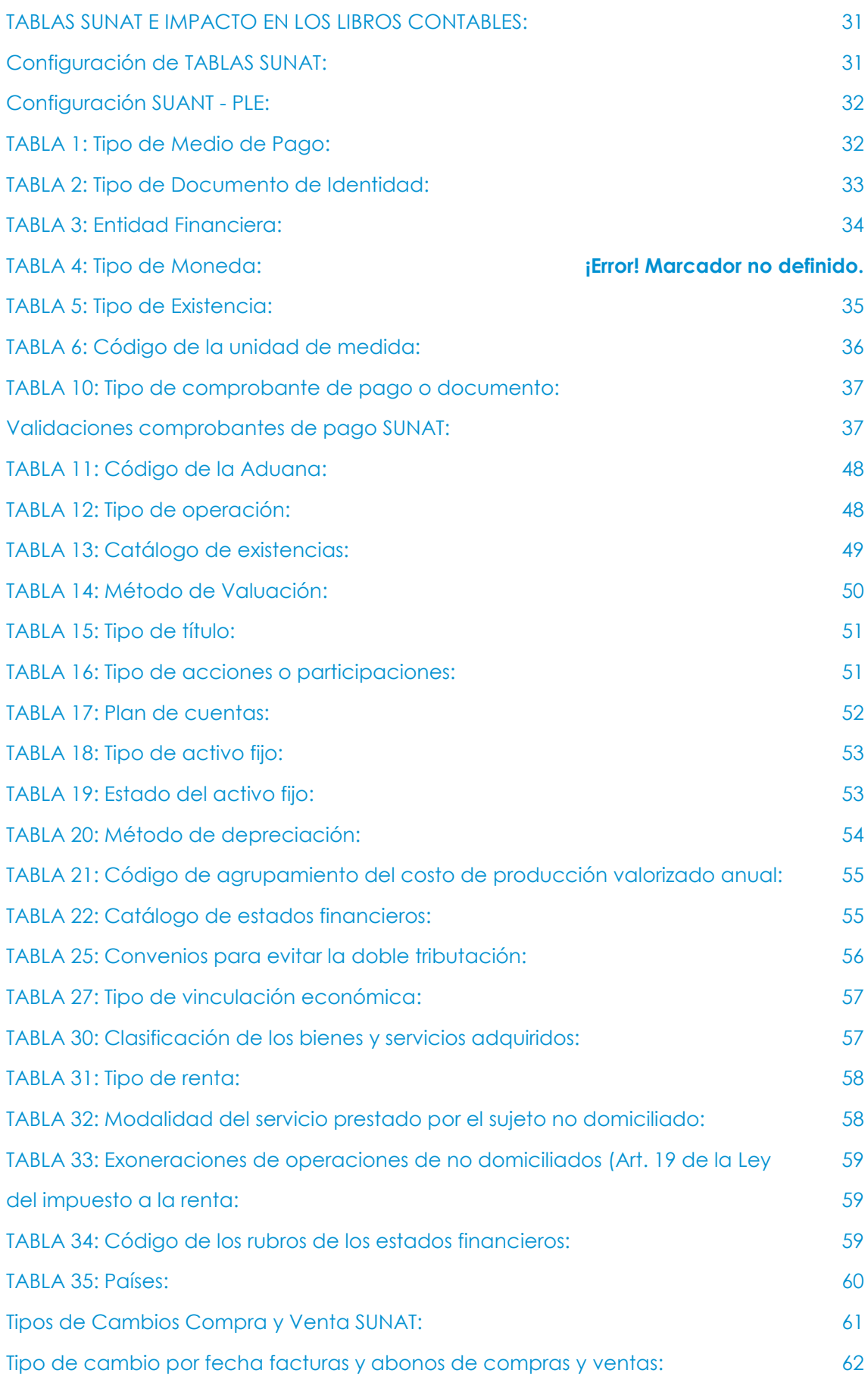

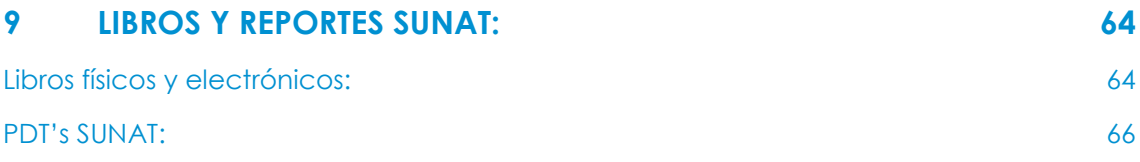

# INTRODUCCIÓN

Mediante este documento se dará el alcance de todas las funcionalidades que contiene Microsoft Dynamics NAV para el cumplimiento de temas fiscales para Perú.

En el desarrollo del documento, se definen las configuraciones iniciales para el registro adecuado de las operaciones circunscritas a la localización, hasta el proceso de registro y revisión de los resultados finales, considerando los movimientos de los maestros del ERP Dynamics NAV hasta el impacto en la contabilidad general.

# <span id="page-5-0"></span>1 Funcionalidad Detracciones:

En este numeral se detallará las configuraciones y los procesos necesarios para llevar a cabo el registro de las detracciones, partiendo desde la generación de la cuenta corriente, registro contable, impacto en los libros y generación de archivos planos para los procesos transferencia de información.

# <span id="page-5-1"></span>**1.1 Configuraciones**

#### Creación de grupo contable proveedor:

Para el impacto en la contabilidad se deberá crear un grupo contable donde se le asignará la cuenta detracción de acuerdo con el PCGE:

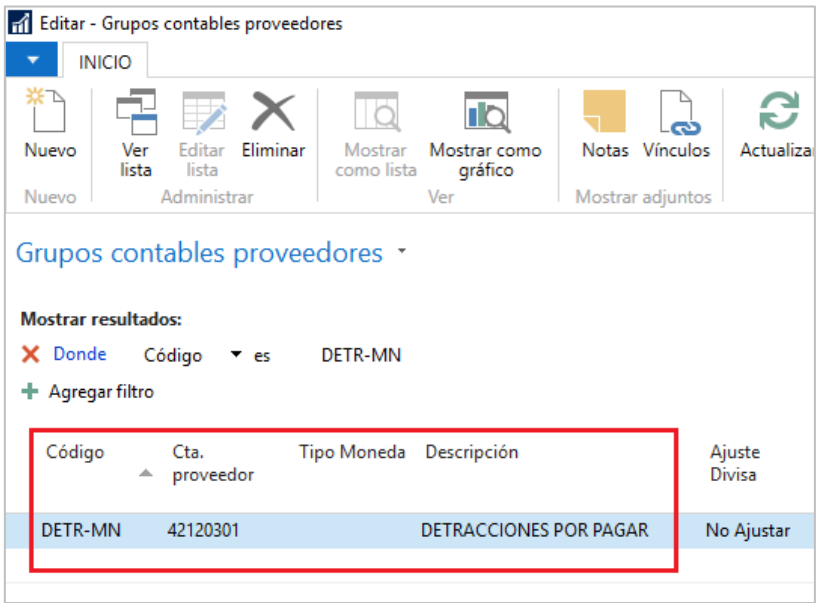

- **Código:** Asignar un código alfanumérico de hasta 10 caracteres.
- **Cta. Proveedor:** Configurar la cuenta de detracciones de acuerdo al PCGE.
- **Tipo Moneda:** Vacío.
- **Descripción:** Colocar descripción hasta máximo de 50 caracteres.
- **Ajuste Divisa:** No ajustar.

#### Creación de proveedor Detracción:

Con la creación del proveedor Detracción, nos permitirá controlar la cuenta corriente de las detracciones, todo esto tendrá un impacto en los auxiliares de compras y en la contabilidad.

La creación del proveedor es estándar, lo único que hay que tener en cuenta es la configuración del Grupo contable proveedor, donde se le asignará el código creado en el paso 1.1

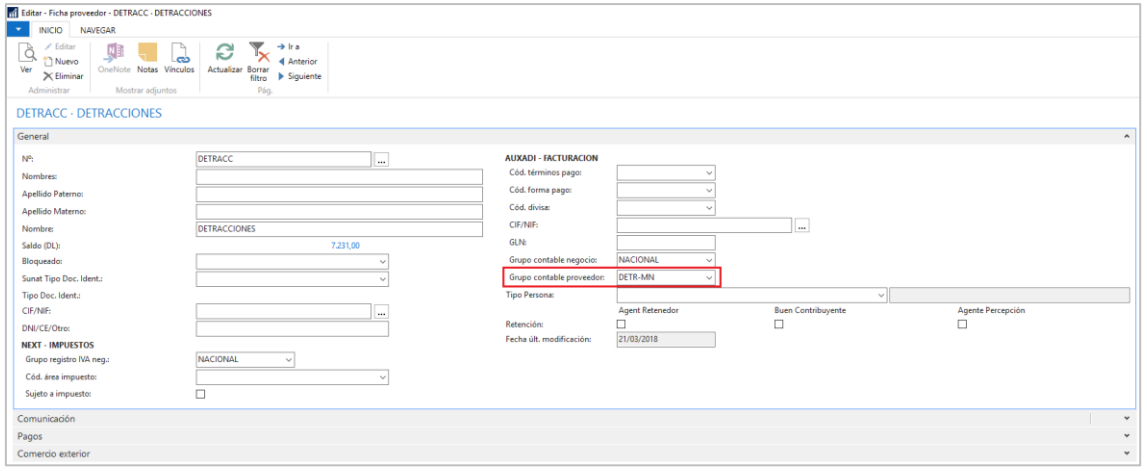

#### Configuración de Tablas de detracciones:

Esta tabla se deberá actualizar de acuerdo con los parámetros establecido por SUNAT, los campos obligados a cumplimentar son: Tipo de Servicio Oper.; Código; Descripción; % Detracción.

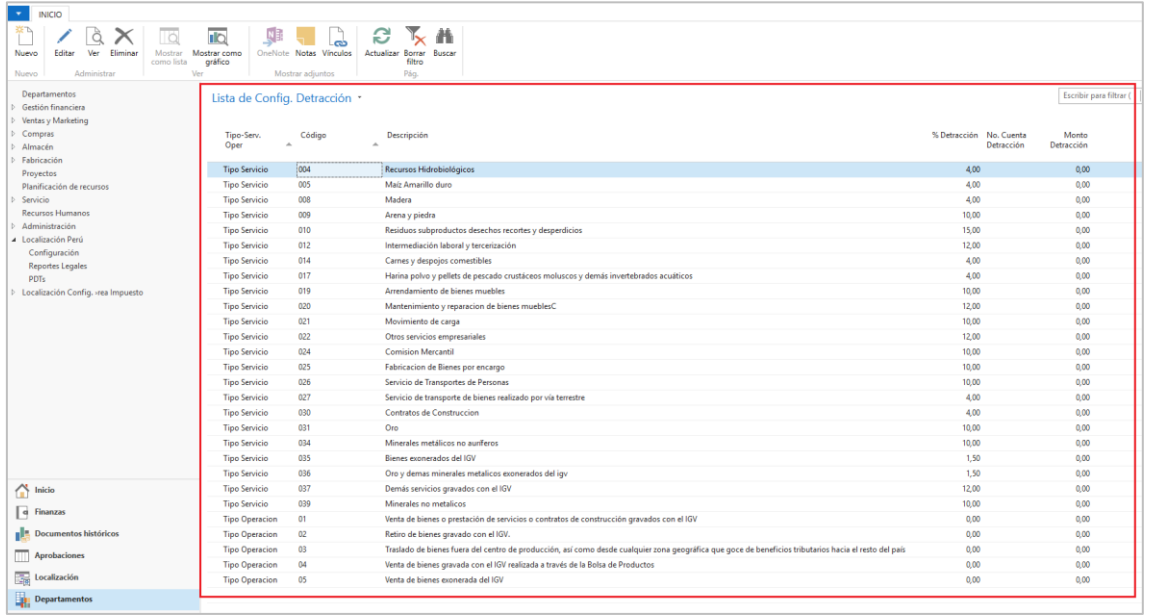

# <span id="page-7-0"></span>**1.2 Registro de detracciones y generación de archivos planos**

#### Creación de factura de compra afecta a Detracción:

Las detracciones se generarán desde el registro de las facturas de compra. Para que genere los importes de la detracción es importante que se elija en las líneas, la opción de IVA producto afecto al 18%.

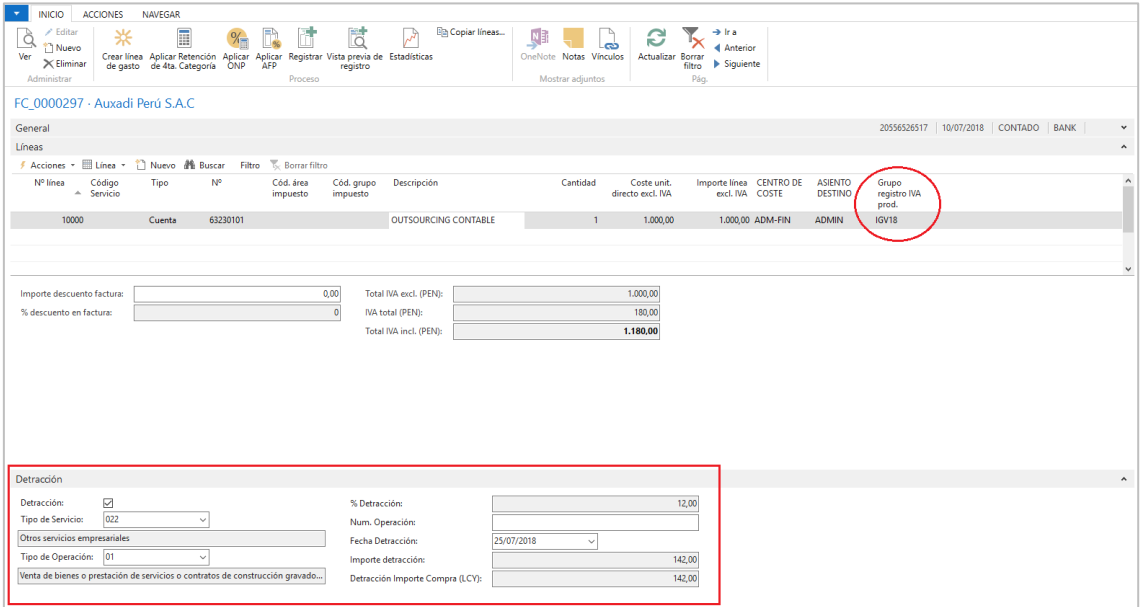

Para el registro de la Detracción se tiene los siguientes campos:

- **Detracción: Marcar el check.**
- **Tipo de Servicio:** Seleccionar el Servicio de acuerdo con el documento a registrar.
- **Tipo de operación:** Seleccionar el tipo de acuerdo con el documento a registrar.
- **Núm. Operación (\*):** Si se tiene el pago. Colocar el nº de op. Detracción.
- **Fecha Detracción (\*):** Si se ha realizado el pago, colocar la fecha en este campo.

(\*) Este campo también se podrá actualizar desde el histórico de facturas de compras registradas.

El importe de las detracciones se calculará a valores redondeados.

Una vez ingresado los datos en las líneas y cabeceras de las facturas de compras, se registrará o darle vita previa al registro:

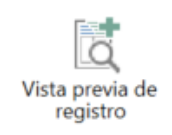

Funcionalidad Detracciones: Funcionalidad Detracciones: El impacto en los registros serán los siguientes:

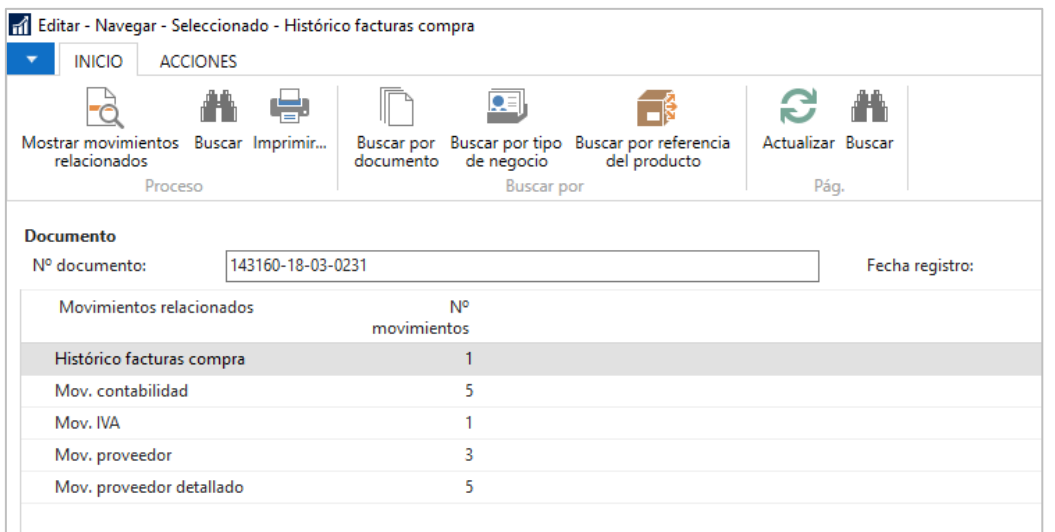

En la contabilidad, realizará los siguientes apuntes contables, liquidando la factura inicial por el importe de la detracción y generando la obligación por pagar a la cuenta de detracción configurada:

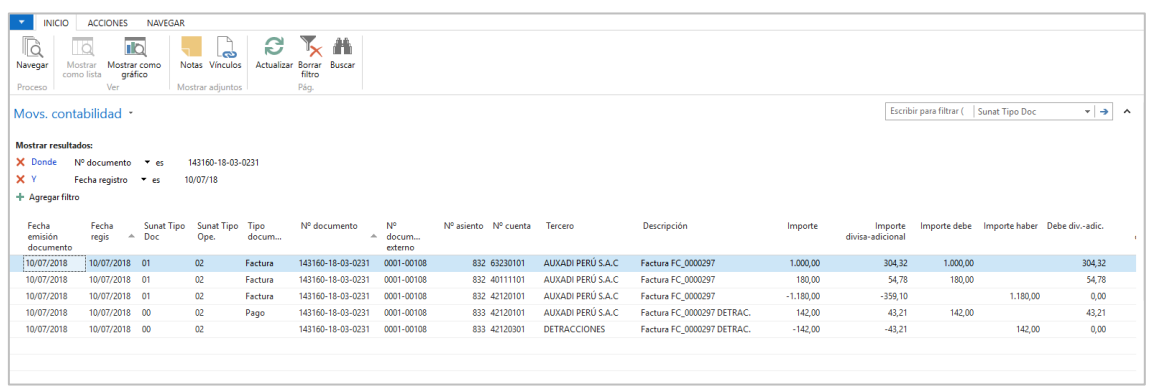

Desde el movimiento de proveedor se podrá observar el importe inicial de la factura y la liquidación de la detracción. El saldo del proveedor se actualizará (neto) y la detracción se genera como una obligación nueva a liquidar.

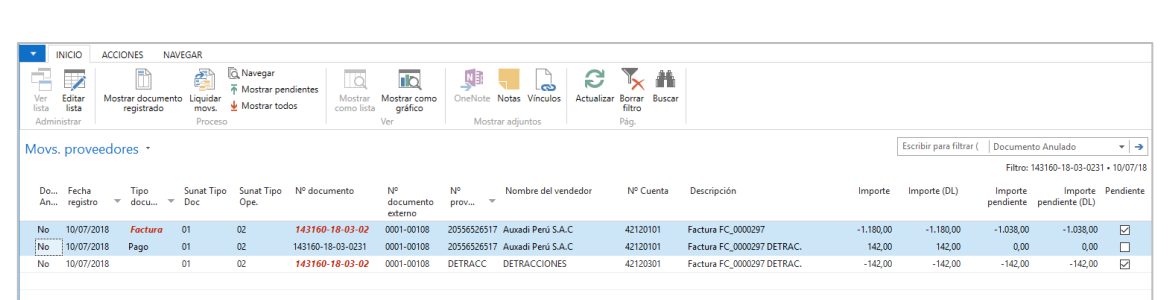

#### Registro del pago de detracciones:

Desde el diario de pagos estándar se procederá a registrar la liquidación de la detracción, considerado los datos básicos:

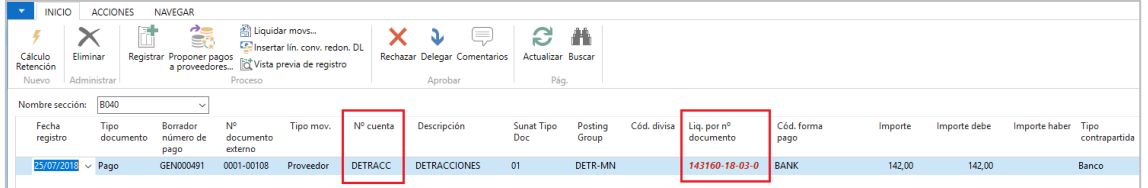

Para poder liquidar el importe de la detracción generada en el documento de compras, tener en cuenta los siguientes campos, adicionalmente de los que solicita el estándar para el registro de las operaciones de pago:

- **N.º cuenta:** Seleccionar el proveedor Detracción.
- **Liq. Por Nº documento:** Seleccionar la detracción a liquidar.

Al registrar el diario de pagos, actualizará la cuenta corriente del proveedor detracción y liquidará de forma automática la obligación generada desde la factura inicial.

El registro de las facturas en dólares generará las detracciones en soles al tipo de cambio origen en si liquidación.

#### Generación del txt SUNAT:

Desde el buscador se podrá buscar colocando la palabra detracción o parte de ella, luego seleccionar la opción PDT Detracciones:

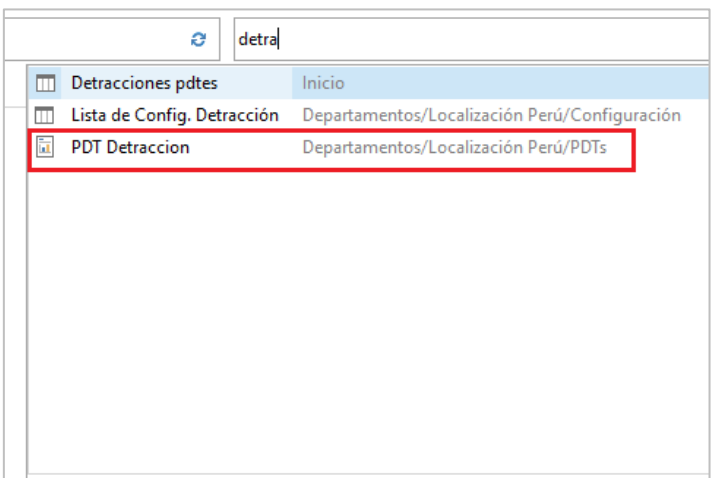

Para la ejecución, colocar el rango de fechas para que muestre el txt que será quien se suba a la plataforma de pagos online.

# <span id="page-10-0"></span>2 Funcionalidad Retenciones:

En este numeral detallaremos los pasos para ejecutar la generación del cálculo por el concepto de las retenciones a los comprobantes afectos al IGV, cuyo nacimiento de obligación a retener será al momento de procesar el pago.

# <span id="page-10-1"></span>**2.1 Configuraciones**

#### Ficha de proveedor:

Desde la ficha del proveedor se importará el archivo plano con la siguiente estructura:

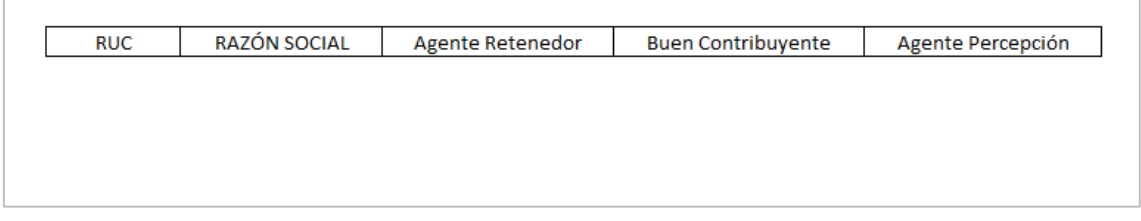

El archivo actualizará los siguientes campos en la ficha del proveedor:

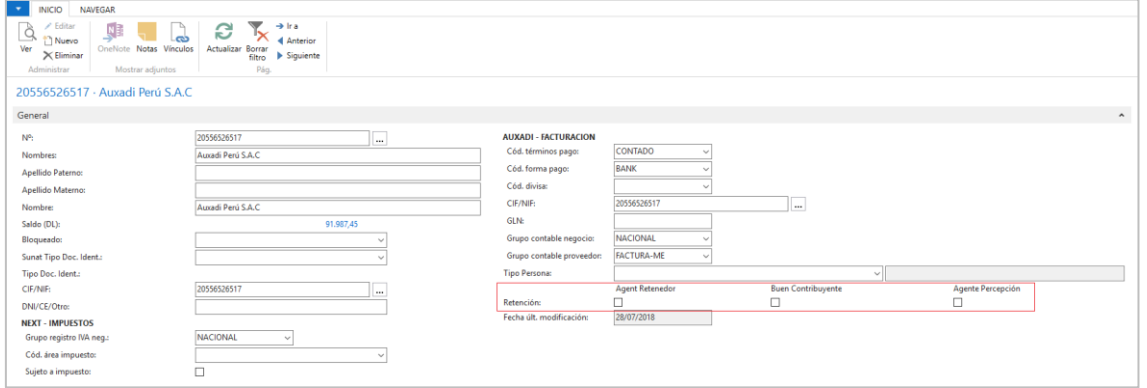

#### Configuración de Contabilidad:

Desde la configuración de contabilidad se registrará la siguiente información para efectos de cálculos y registros de las retenciones al momento del pago.

- **Cta. Retención IGV:** Seleccionar la cuenta de acuerdo con el PCGE.
- **% retención de IGV:** Digitar el porcentaje para efectos del cálculo.
- **Nª Serie Retención Global:** Configurar una serie para la emisión del comprobante de retención.
- **Monto Retención IGV:** Digitar el importe límite para efectos del cálculo de la retención del IGV.

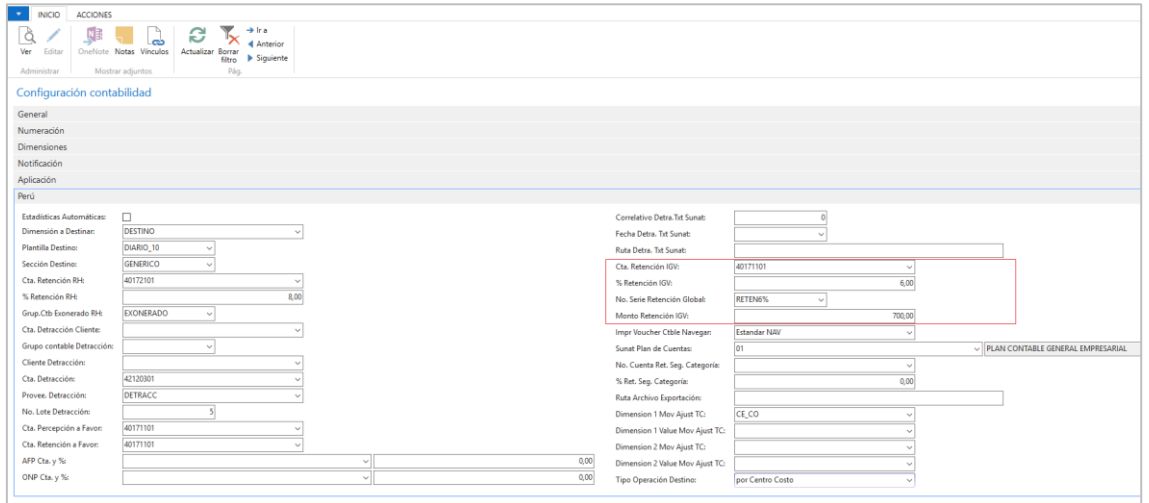

#### Multi series comprobante de retención:

Desde la configuración de usuarios en el ERP, se podrá configurar a cada usuario una serie de numeración de registro diferente para la emisión del comprobante de retención por cada uno de los usuarios.

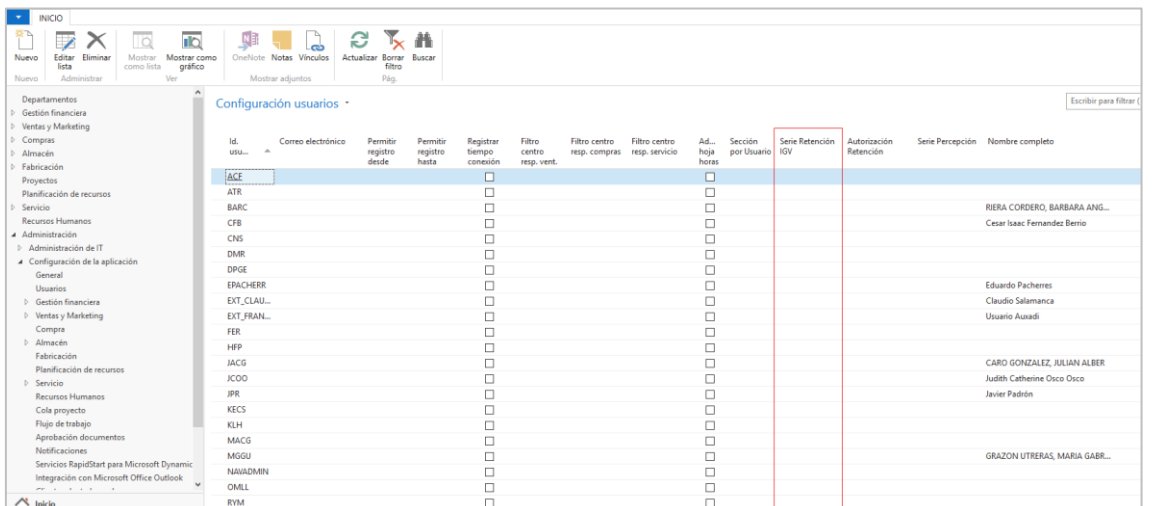

# <span id="page-12-0"></span>**2.2 Registro de retención y emisión del Comprobante**

#### Diarios de Pagos:

Las retenciones se generarán desde el diario de pagos del ERP NAV, para ello, luego de registrar los datos básicos de las líneas del diario de pagos tales como fecha, Nª (proveedor) y liq. Por nº documento ir a la opción **Cálculo Retención**.

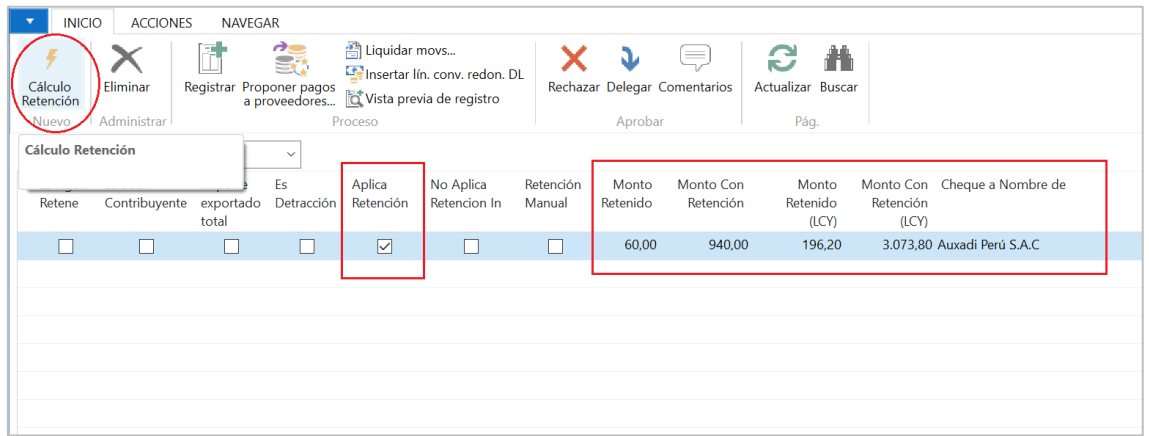

Al ejecutar la opción de Cálculo Retención en las líneas del diario de pagos, se actualizará la siguiente información:

- **Aplica retención:** Marca interna que se aplicará la retención.
- **Monto Retenido:** Importe de la retención en la divisa base registrada.
- **Monto con Retención:** Importe neto original en la moneda base registrada.
- **Monto Retenido (LCY):** Importe de la retención en la divisa local.
- **Monto con Retención (LCY):** Importe neto original en la divisa base registrada.
- **Cheque a Nombre de:** Razón social del emisor del comprobante de pago.

Paso siguiente dar la opción Registrar:

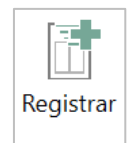

Al momento de registrar el diario, no aparecerá el aviso de

Se recomienda que los pagos afectos a retención se centralicen. Esto quiere decir, que en el mismo día y en el mismo documento del diario de pagos, se liquiden los comprobantes de pago del mismo proveedor, ya que esta funcionalidad valida que se cumpla el importe de pago por día.

<span id="page-14-0"></span>3 Funcionalidad Percepciones:

# <span id="page-15-0"></span>4 Funcionalidad 4ta Categoría

En este numeral detallaremos los pasos para ejecutar el cálculo del concepto de 4ta categoría a descontar en los comprobantes de pago emitidos por personas naturales.

# <span id="page-15-1"></span>**4.1 Configuraciones**

#### Configuración de contabilidad:

Se tendrá que configurar los siguientes campos en la configuración de contabilidad:

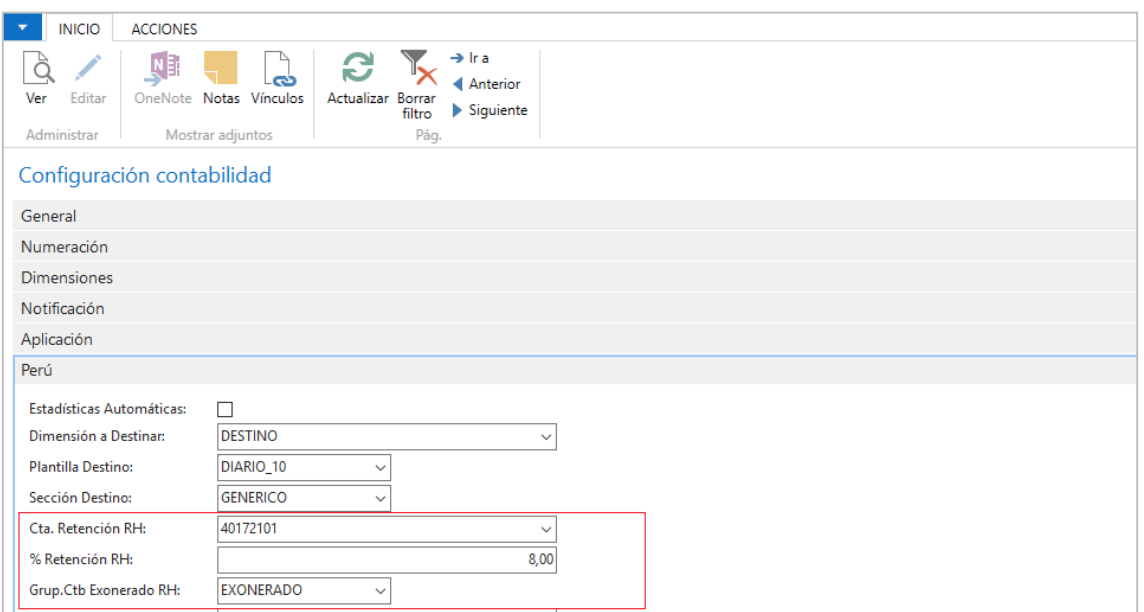

- **Cta. Retención RH:** Colocar la cuenta contable asignada en el PCGE.
- **% Retención RH:** Configurar el importe para el cálculo respectivo.
- **Grup. Ctb Exonerado RH:** Para efectos de automatización y cálculo, esta funcionalidad trabajará con el grupo contable de IVA asignado en este campo.

## <span id="page-15-2"></span>**4.2 Generación de 4ta Categoría**

#### 4ta categoría en documento de compra:

El importe de retención de 4ta categoría se calculará desde la factura de compra de Dynamics NAV. De acuerdo con los parámetros establecidos en la configuración de contabilidad.

Para ello, iremos a la factura de compra y registraremos los datos de la cabecera y líneas considerando la siguiente información:

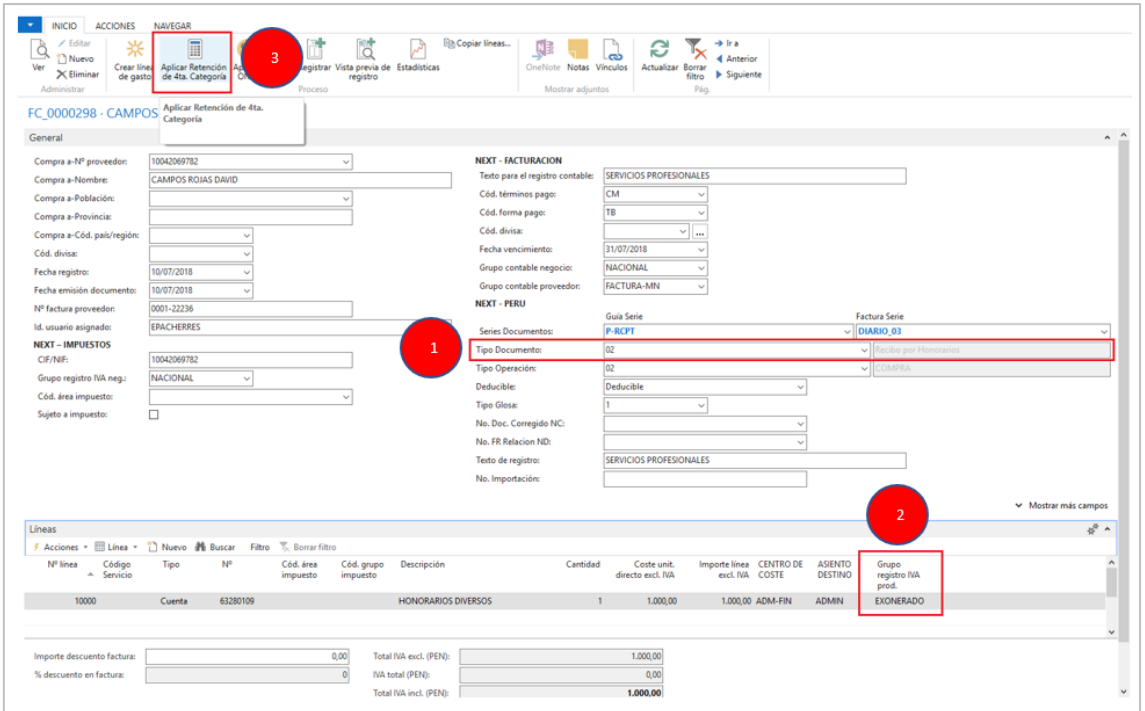

- **1. Tipo Documento:** Colocar 02 "Recibo por honorarios".
- **2. Grupo registro IVA prod.:** De acuerdo con lo configurado en la contabilidad, deberá ser Exonerado.
- **3. Aplicar retención de 4ta. Categoría:** Al ejecutar esa opción se mostrará una segunda línea por el cálculo de la retención de 4ta categoría de acuerdo al porcentaje y la cuenta configurado en la contabilidad.

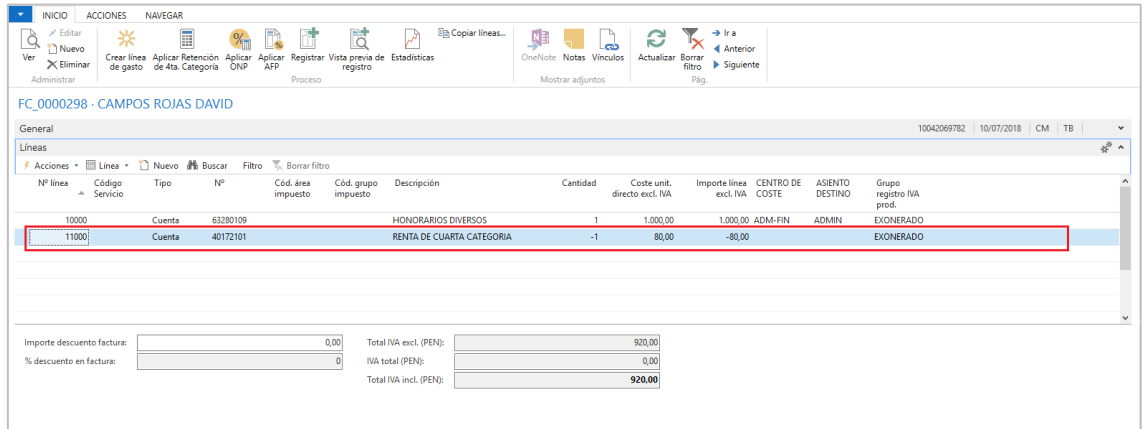

Acto seguido deberemos registrar el documento con la opción Registrar

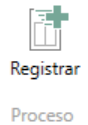

Los movimientos generados por el registro de este comprobante de pago serán los siguientes:

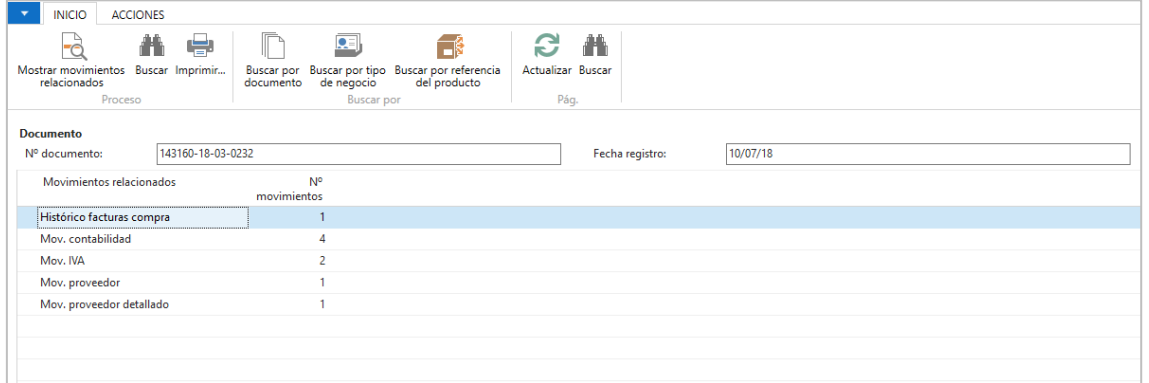

En el análisis de los movimientos de contabilidad se observa la generación de la obligación por la retención de 4ta categoría a nivel de cuenta contable y la reducción de la cuenta por pagar de la obligación principal descontada por el importe de la retención de 4ta categoría.

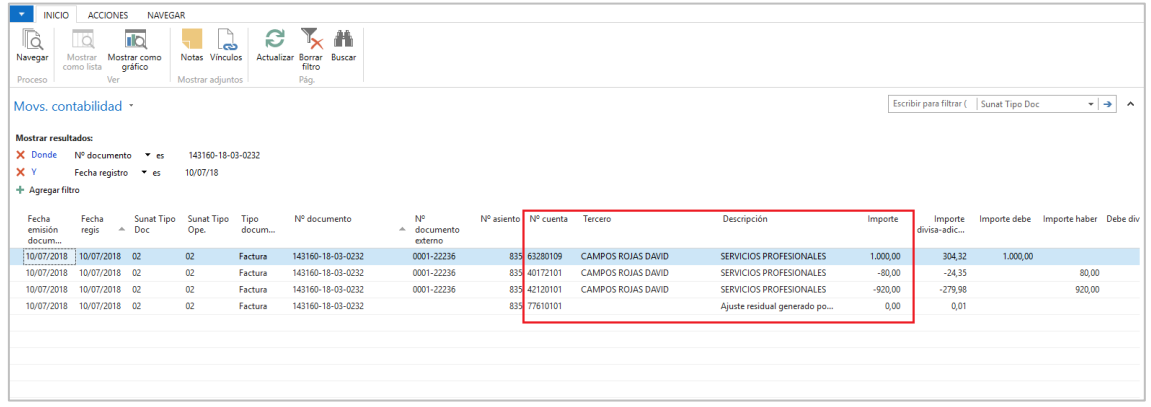

En el análisis del movimiento del proveedor, se observará la cuenta por pagar neta (sin la retención de 4ta).

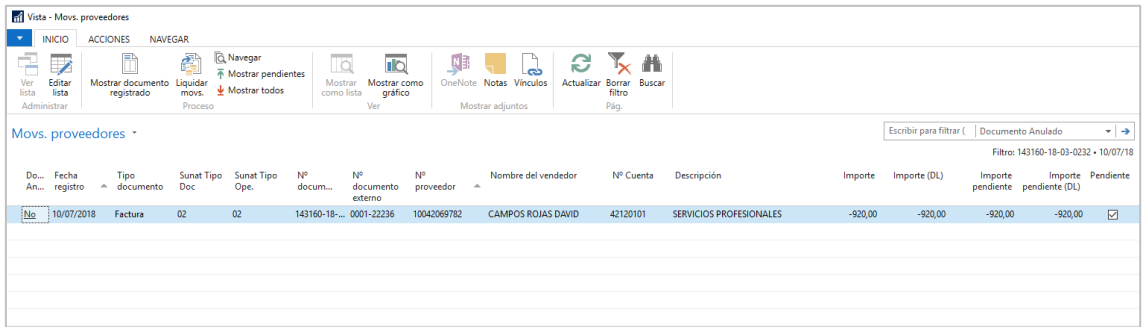

Para liquidar la retención de cuarta, se usará un diario de pagos estándar y se registrará la cuenta contable de retención contra el banco que será cancelado.

#### Generación del PDT 0601 – 4ta Categoría:

Desde el buscador se podrá buscar colocando la palabra 4ta, luego seleccionar la opción PDT 0601 – 4ta Categoría:

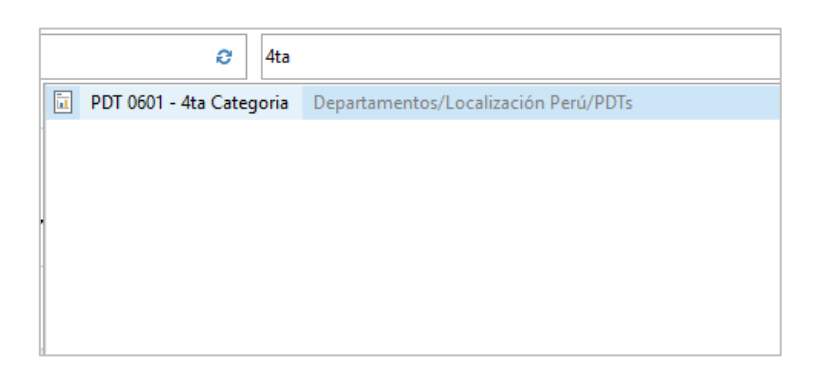

Para la ejecución, marcar las opciones correspondientes y el periodo de generación del TXT.

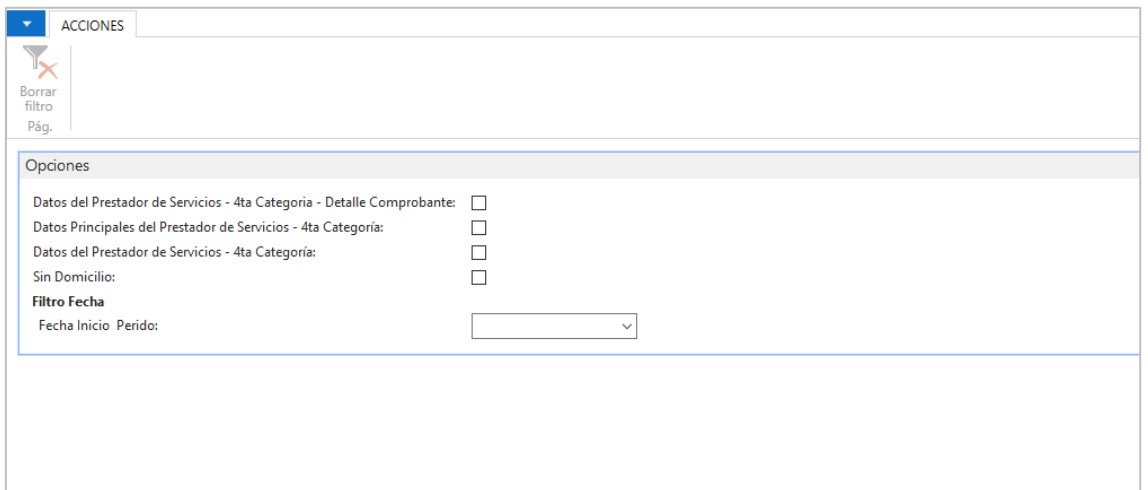

# <span id="page-20-0"></span>5 Funcionalidad Destinos

En este numeral detallaremos los pasos para la configuración de gastos por naturaleza hasta la ejecución de sus destinos en las cuentas analíticas de explotación.

# <span id="page-20-1"></span>**5.1 Configuraciones**

#### Tablas Maestras:

Se crearán con un código interno los tipos destinos que tendrá la organización, del cual se especificará su descripción. Estos tipos destinos podrán ser: Administrativos; Financieros; Ventas; Servicios:

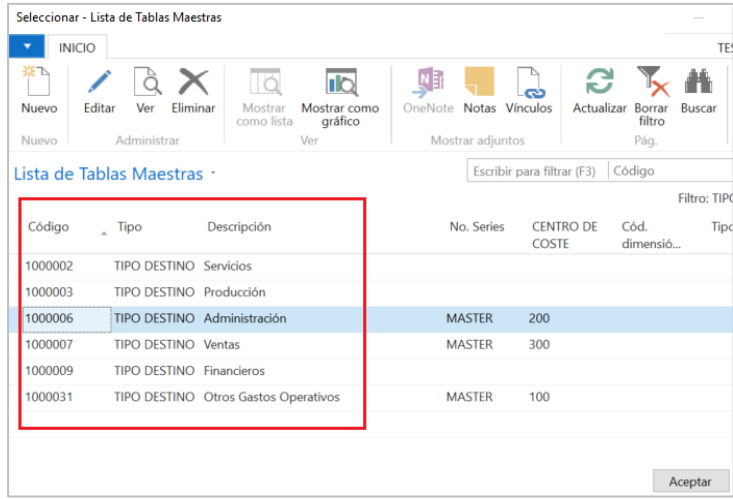

# Creación de Dimensión "Destino":

Crear la Dimensión "*DESTINO";* cuyos valores serán los del punto 5.1.1, definido por la compañía.

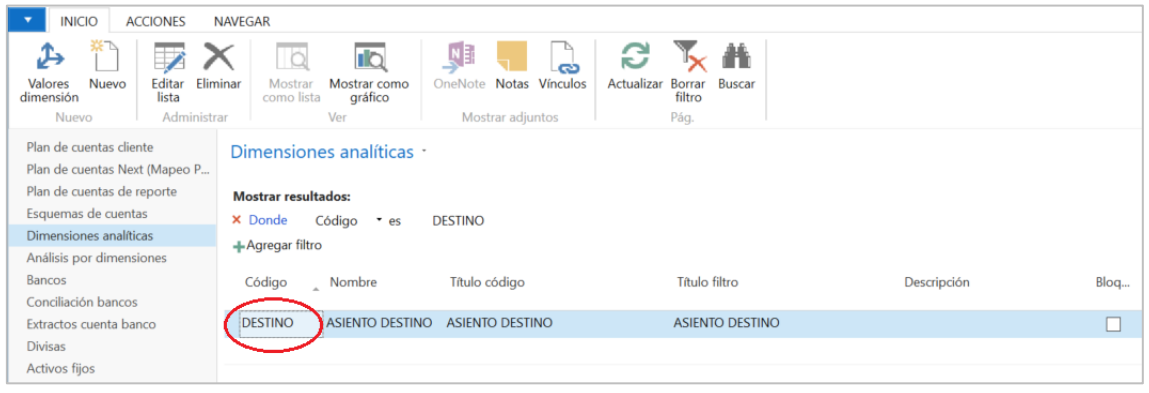

#### Creación de valores de dimensión "Destino":

Luego de crear los valores de dimensión, en el campo *tipo destino* se configurará los datos creados en las tablas maestras (5.1).

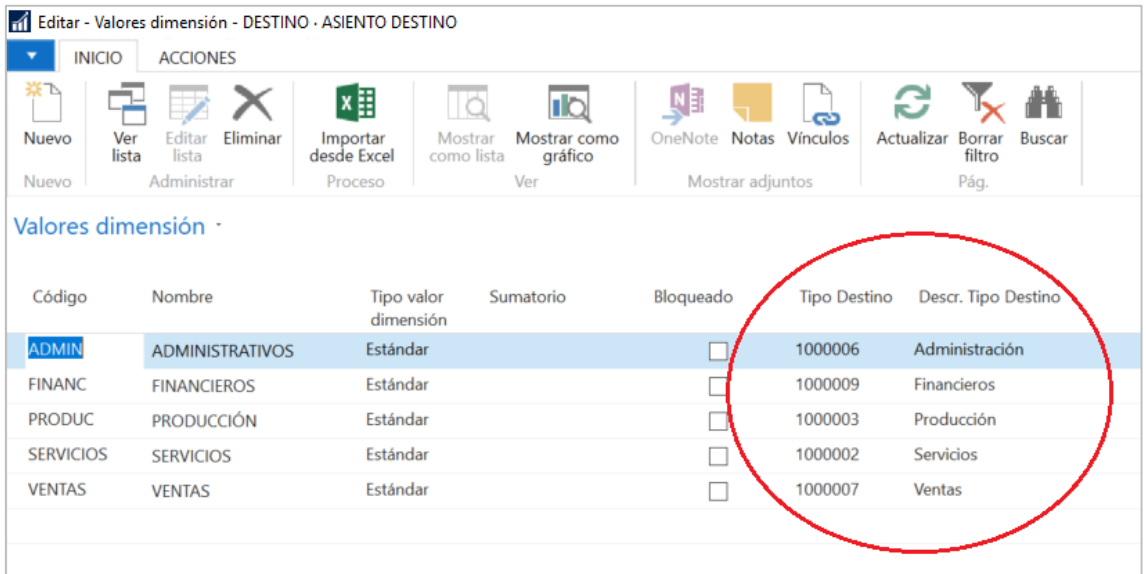

# Configuración de Contabilidad:

En la configuración de contabilidad, se informará los siguientes campos:

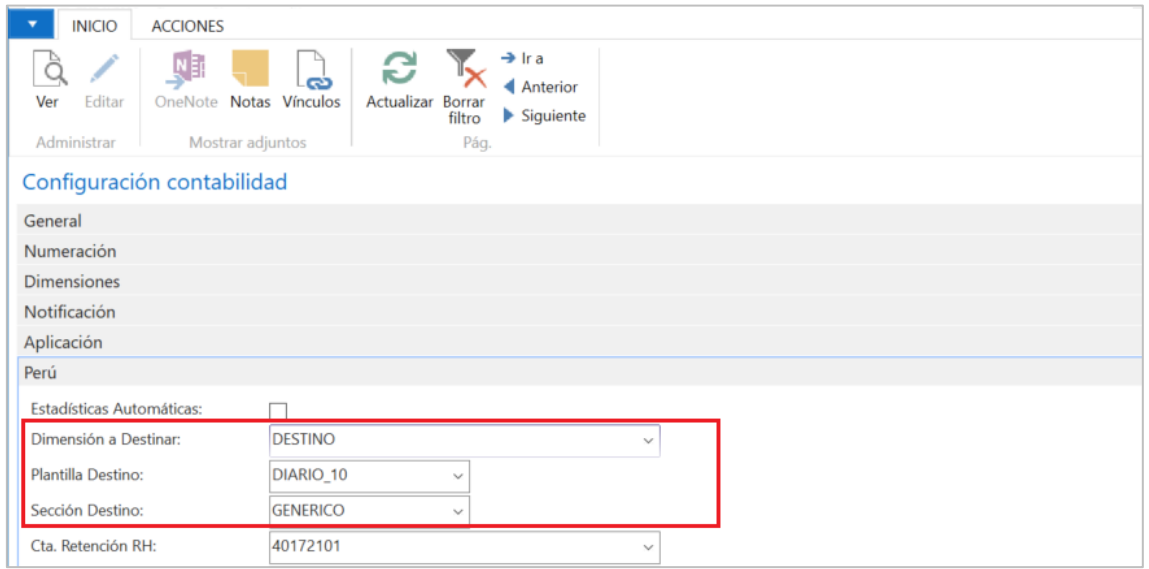

- **Dimensión por Destinar:** Colocar la dimensión creada en el punto anterior.
- **Plantilla Destino:** Asignar un diario contable.
- **Sección Destino:** Asignar la sección donde se registrará o visualizará (\*) el asiento contable.

#### Configuración de Cuentas para destinar:

Las cuentas por destinar deberán estar marcadas con el siguiente check en su ficha:

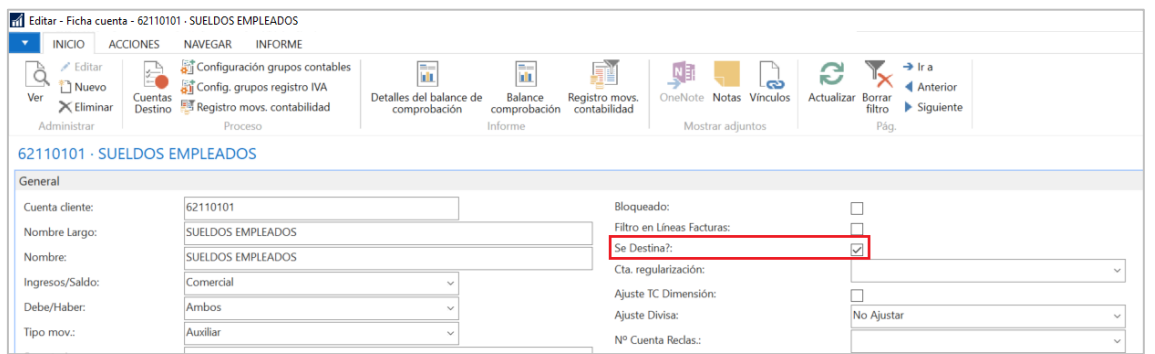

Adicionalmente, se deberá configurar la cuenta destino en el botón del mismo nombre de la lista de opciones:

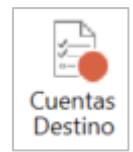

Funcionalidad Destinos Funcionalidad Destinos

# <span id="page-23-0"></span>**5.2 Proceso y Registro de los Destinos automáticos:**

#### <span id="page-23-1"></span>En Facturas de Compras:

Una vez registrado los datos de la cabecera, en la línea del documento se asignará El tipo destino.

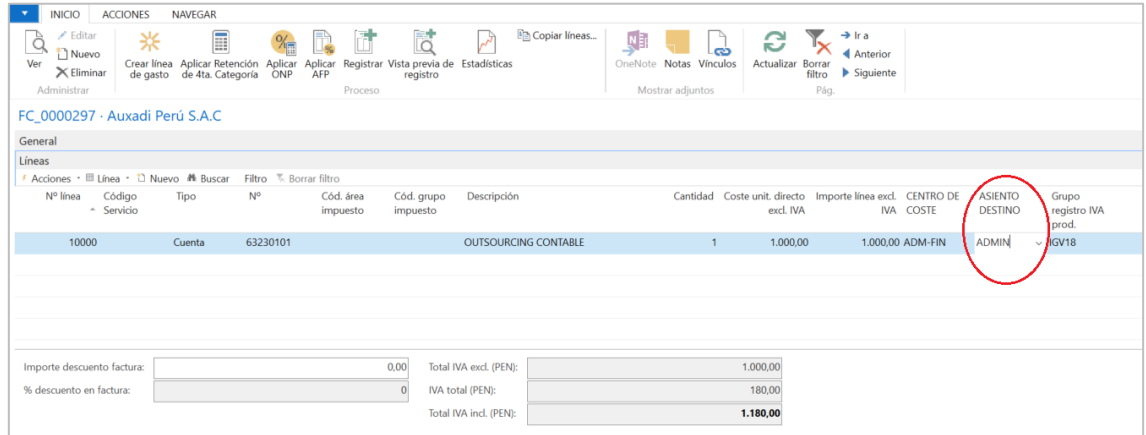

#### <span id="page-23-2"></span>En Diarios:

Luego de registrar en los campos solicitados por el diario estándar, en la columna ASIENTO DESTINO se asignará el tipo destino correspondiente. Paso inmediato registrar el diario.

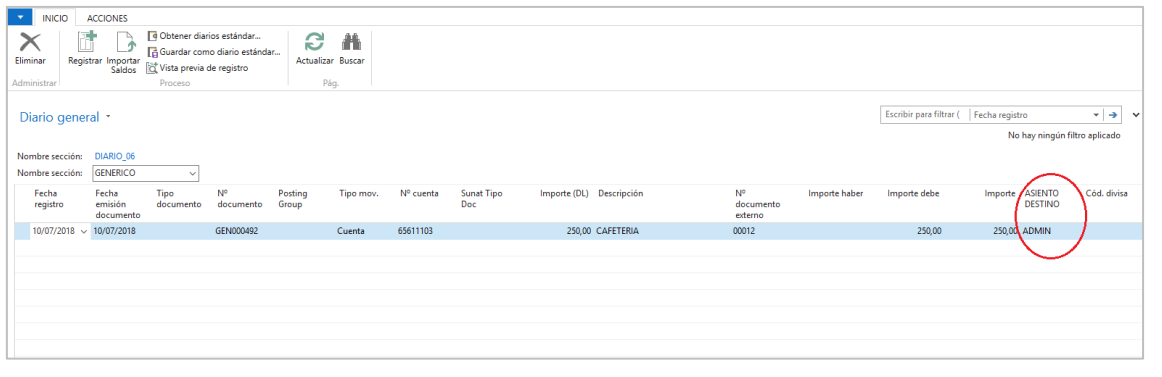

# <span id="page-23-3"></span>Generación de Destinos:

Desde el buscador colocar la palabra destino o parte de ella y seleccionar la siguiente:

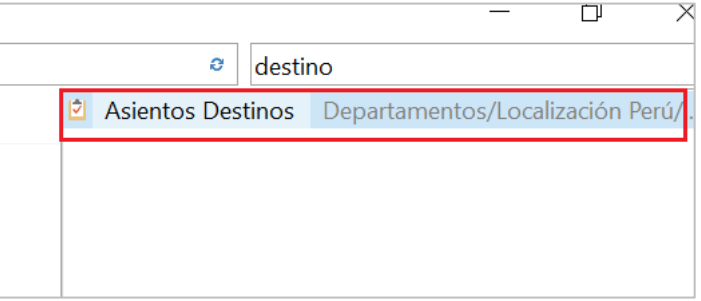

Al seleccionar la opción de Asientos Destinos, aparecerá la siguiente pantalla, donde se deberá cumplimentar los siguientes campos:

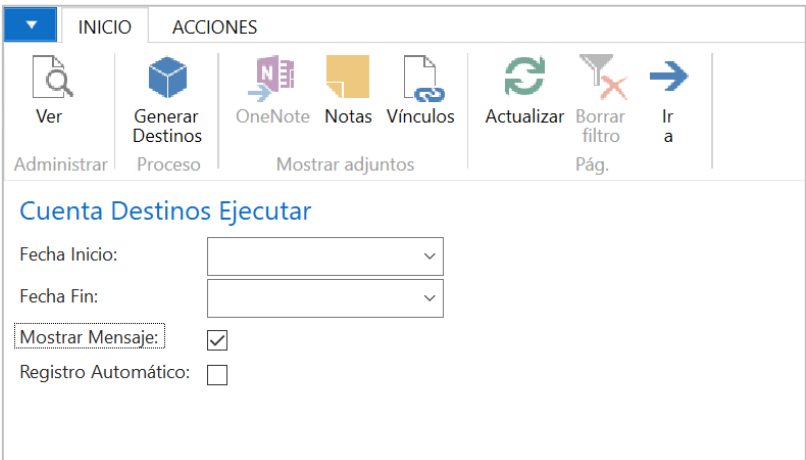

- **Fecha Inicio:** Campo fecha de inicio obligatorio.
- **Fecha Fin:** Campo fecha fin obligatorio.
- **Mostrar Mensaje:** indicará posibles errores en los documentos y cuentas por destinar.
- **Registro Automático:** Desmarcado se va al diario configurado en la configuración de contabilidad. Marcado se registrará automáticamente en la contabilidad.

Este proceso reconocerá si ya se ha registrado destinos en el rango de fecha seleccionado (no duplicará lo destinado) si se ha ejecutado el proceso y se ha registrado de forma automática, de no registrarse de forma automática, ir al diario y registrarlos o eliminar las líneas para volver a ejecutar el mismo rango de fechas.

Funcionalidad Destinos Funcionalidad Destinos Una vez seleccionado los parámetros anteriores, ir a la lista de opciones y dar click en el botón **Generar Destinos**

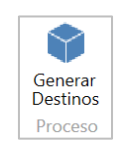

Al ejecutar aparecerá un mensaje de la generación exitosa de los destinos. Darle click a Aceptar para continuar el proceso.

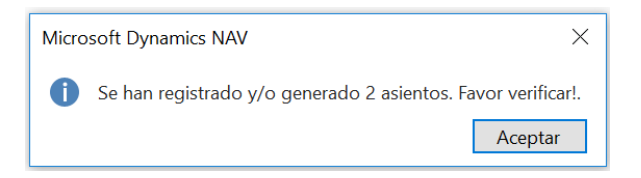

Acto seguido ir al diario configurado en la contabilidad (si es que **NO** se ha marcado la opción de Registro Automático en la ejecución del proceso.

Y como paso final dar a la opción de registrar.

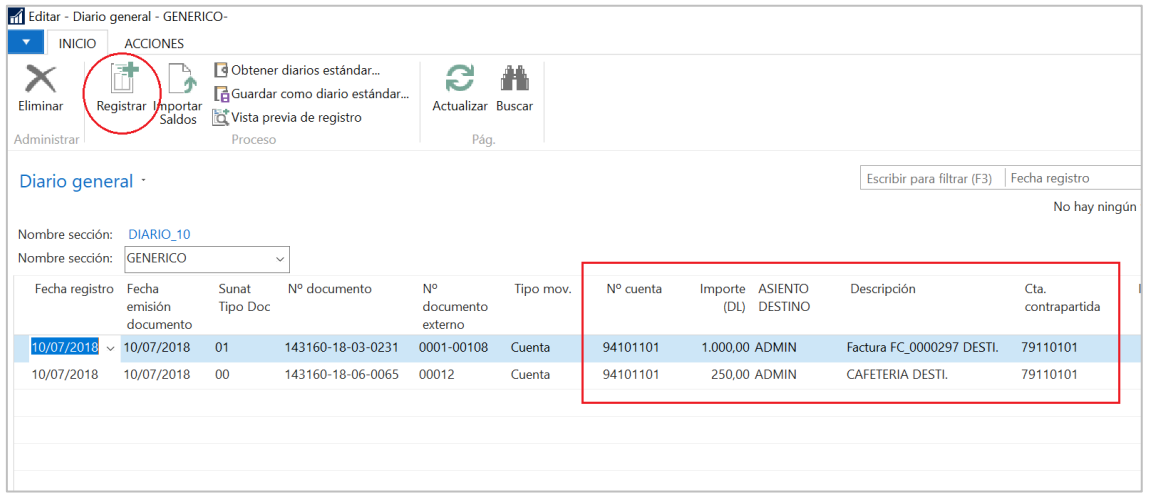

Al registrar, actualizará el histórico de los documentos originales, considerando la naturaleza de la cuenta de gastos y la cuenta de destino o función registrada.

# <span id="page-26-0"></span>6 Funcionalidad Ajuste de saldos de divisa adicional con impacto en la divisa local.

En este numeral detallaremos los pasos para ejecutar el ajuste de los saldos de los documentos registrados en divisa adicional considerando los tipos de cambios de Activo y Pasivo para efectos de presentación de la información financiera.

## <span id="page-26-1"></span>**6.1 Configuraciones**

#### <span id="page-26-2"></span>Grupos Contables:

En los grupos contables de bancos Clientes y proveedores se tiene las siguientes opciones en el campo Ajuste Divisa: No Ajustar; Activo; Pasivo, estos datos se configurarán de acuerdo con la naturaleza de cada una de las cuentas que serán ajustadas.

Como ejemplo, en el grupo contable de proveedor, filtramos los grupos configurados con el tipo de moneda USD y en el campo **Ajuste Divisa**, se colocará el valor correspondiente descrito en el párrafo anterior.

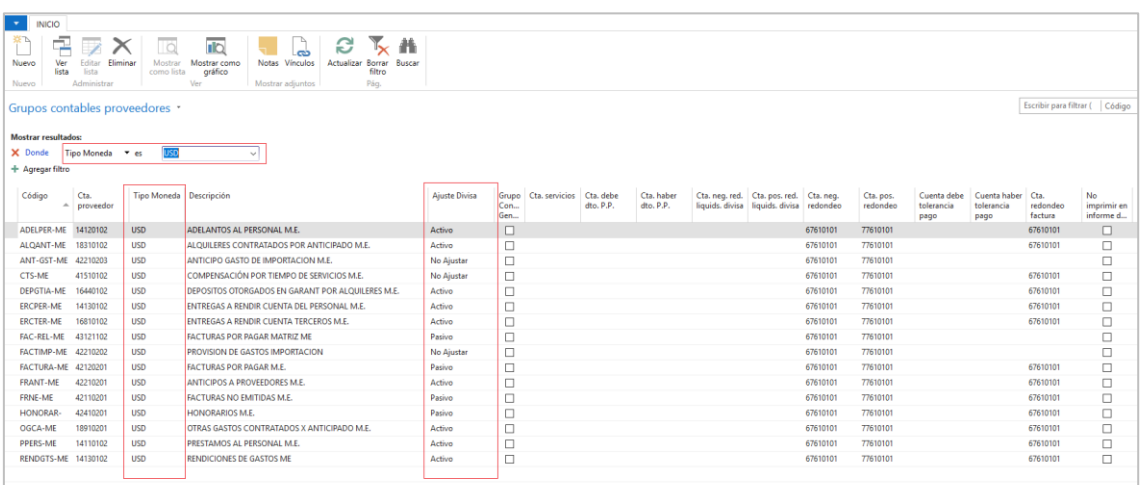

Lo mismo se realizará en los grupos contables de bancos y con los grupos contables de clientes.

Para un adecuado control de los saldos de las cuentas contables y los ajustes que se realizan periodo tras periodo, es recomendable que en el PCGE se creen cuentas auxiliares diferenciadas por divisas y grupos contables relacionados a cada una de esas cuentas.

## <span id="page-27-0"></span>Divisa – Configuración de cuentas Positivas y Negativas no realizadas:

Antes de ejecutar el proceso es importante que se definan las cuentas de diferencias positivas y negativas no realizadas en la divisa adicional. Están harán referencias a las pérdidas o a las ganancias generadas por la fluctuación del tipo de cambio al momento de ejecutar el proceso.

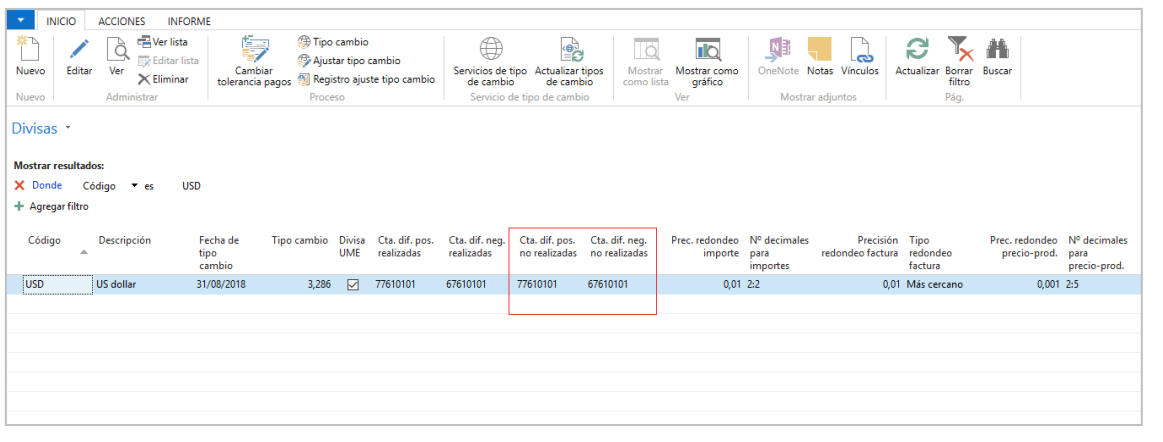

#### <span id="page-27-1"></span>Tipo de cambio Publicado:

Se colocará diariamente el tipo de cambio publicado por la SBS según la fecha de registro de las operaciones de compra y venta, esta información se registrará en los siguientes campos.

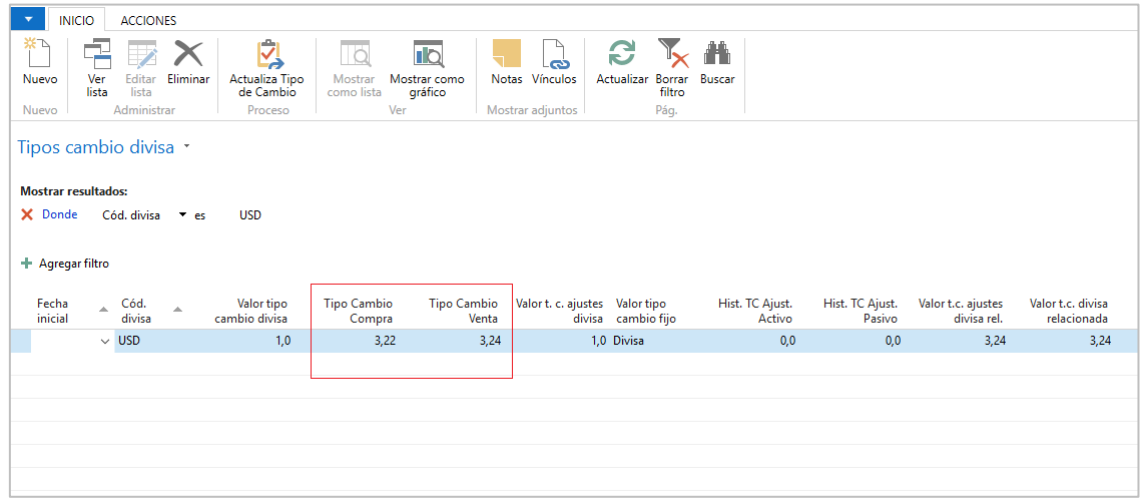

#### <span id="page-28-0"></span>Tipo de cambio Vigente:

Para efectos de ajustes de saldos de la divisa adicional, se colocarán los tipos de cambio de Activos y pasivos en el siguiente campo: **valor t.c. ajustes divisa rel.**

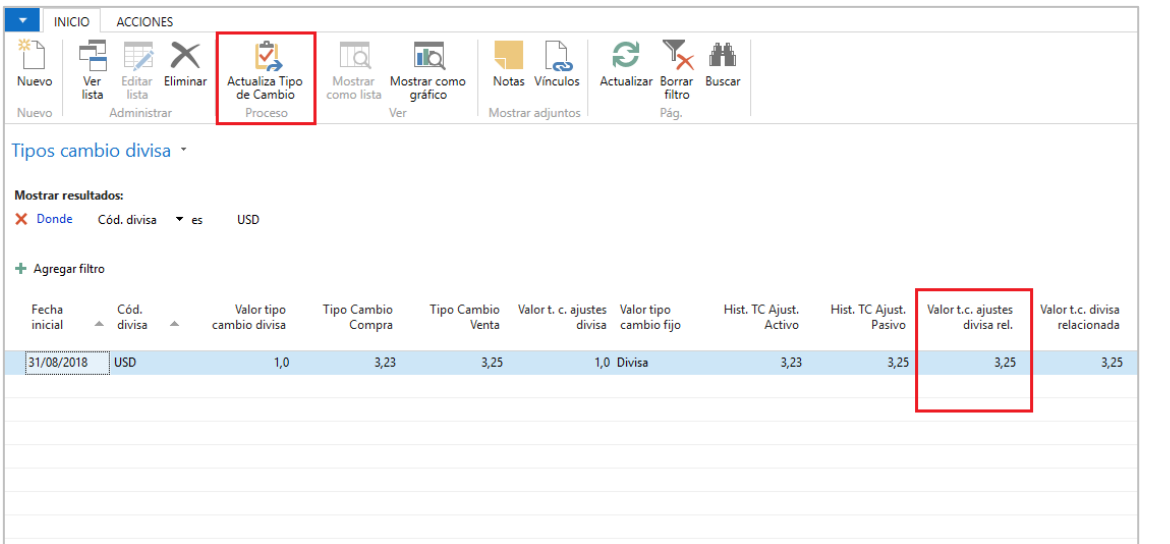

Luego de colocar el tipo de cambio en el campo **valor t.c. ajustes divisa rel.** Es importante darle click en la opción **Actualizar tipo de Cambio** que se encuentra en la lista de opciones

Primero se colocará el tipo de cambio de Activo para ajustar los saldos de activos y posteriormente en este campo se colocará el tipo de cambio de pasivo para ajustar los saldos configurados para ajustarlos como pasivos.

En el punto 6.2 se detallará el proceso y ejecución de ajustes de saldos de la divisa adicional para Activos y Pasivos.

# <span id="page-29-0"></span>**6.2 Proceso de ajustes de Saldos de divisa adicional:**

#### <span id="page-29-1"></span>Ajuste de saldos de Activos:

Para este proceso, el ERP considerará los siguientes campos señalados en los párrafos anteriores: **Ajuste Divisa** configurado en los grupos contables de banco, clientes y proveedores, los **documentos de compra y venta** registrados con la divisa adicional y con saldos en la cuenta corriente, el **tipo de cambio publicado** y para el registro en la contabilidad usará las **cuentas configuradas en la divisa**.

Desde la Divisa, ejecutaremos la opción Ajustar tipos de cambio,

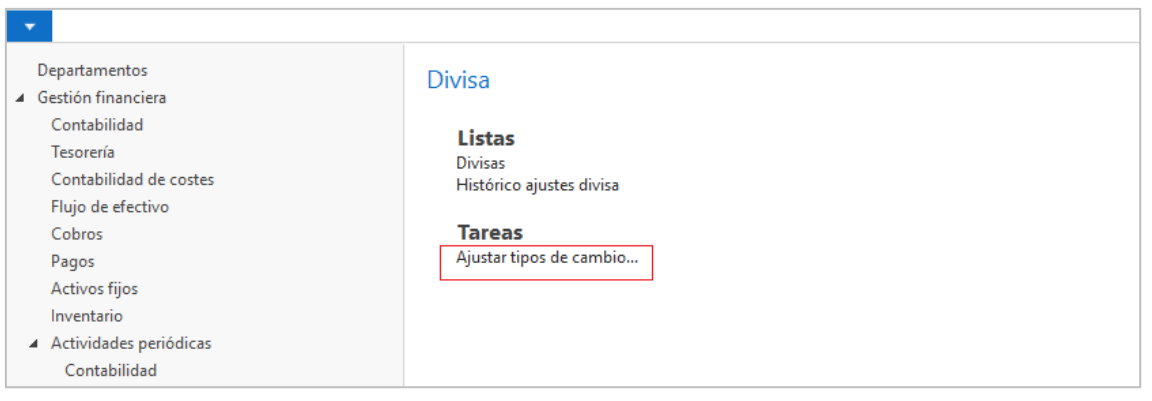

Nos aparecerá las siguientes opciones del cual se describe los parámetros para su ejecución:

- **Fecha Inicial:** Dejarlo vacío.
- **Fecha Final:** Colocar el último día del mes a ejecutar el ajuste (es recomendable que este proceso se ejecute de forma mensual.
- **Texto de Registro:** Dejar el que aparece por defecto.
- **Nº Documento:** Digitar el Nº de documento que se registrará y servirá de búsqueda en la contabilidad. Se recomienda colocarle ID mes, año y el tipo (Activo) + un correlativo.
- **Ajuste cliente, proveedor y banco:** Marcarlo.
- **Ajuste Divisa. - Adic.:** Dejarlo vacío
- **Ajustar Activo (\*):** Marcarlo
- **Ajustar pasivo:** Como estamos ejecutando el proceso de ajuste de saldos de activos, este campo deberá estar desmarcado.

DIVISA

• **Código:** Filtrar la divisa adicional cuyos saldos serán ajustados.

(\*) Cuando se ejecute el proceso de ajustes de saldos de pasivo, este campo deberá estar desmarcado; mientras que el campo Ajustar pasivo, se deberá marcar.

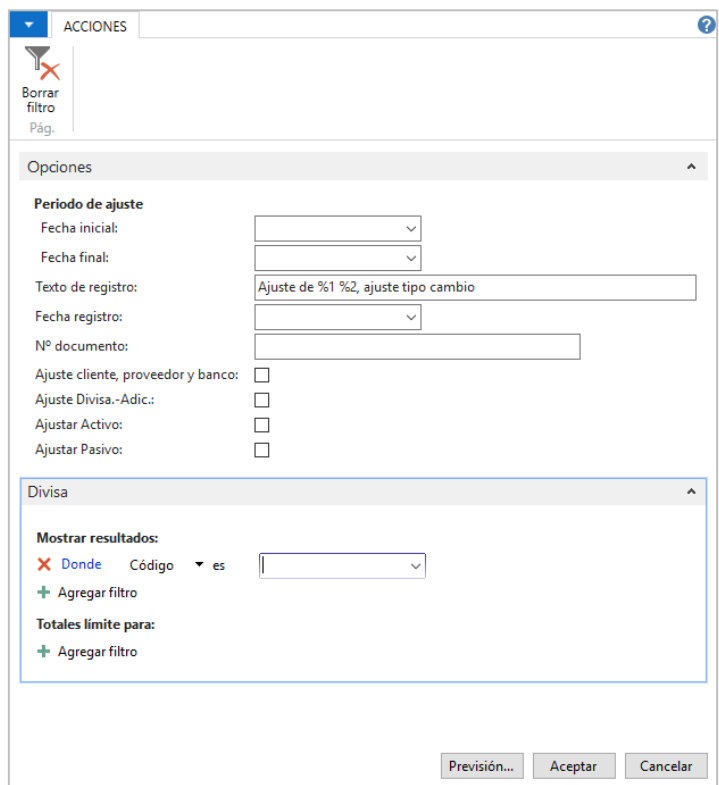

Desde el histórico de ajuste divisa se podrá ver a nivel de documento y grupo contable el importe base en divisa adicional, el importe base en divisa local y el importe ajustado en divisa local

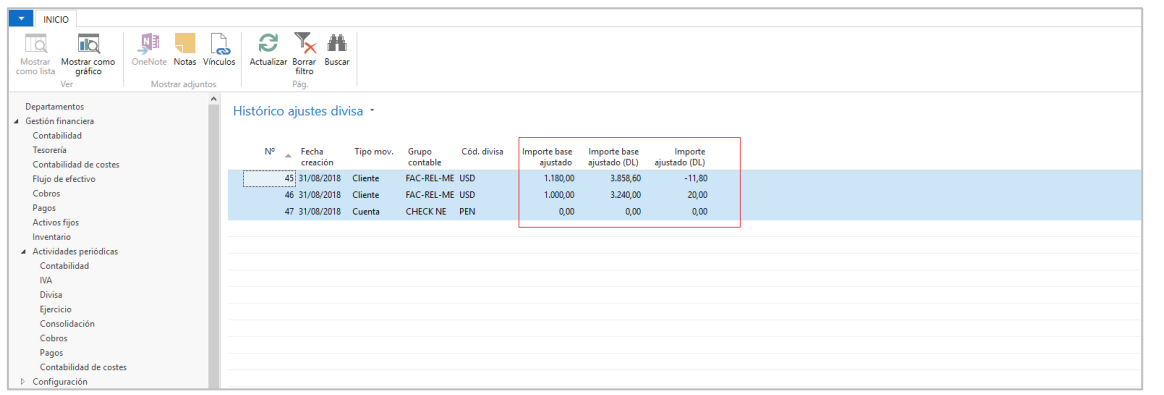

Este proceso, actualizará los movimientos detallados de clientes y de proveedores, mostrando la diferencia de cambio no realizadas generadas en cada uno de ellos.

El impacto de este proceso sólo será a nivel de la divisa local (DL), El importe en la divisa adicional será de cero (0,00).

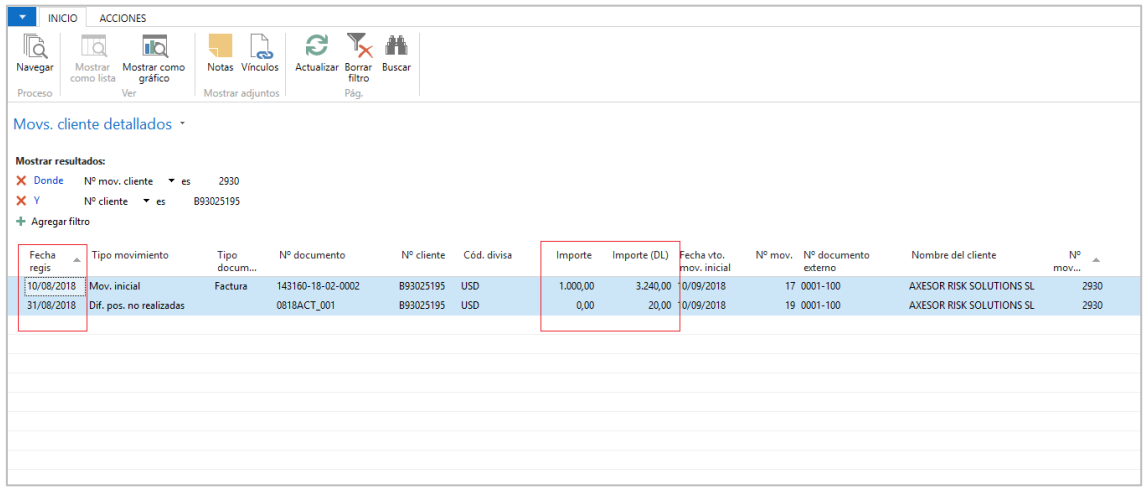

En la contabilidad se podrá observar el asiento contable realizado por el proceso ya sea buscándolo por el **Navegar** o por el mismo documento origen. Del cual sólo afecta al campo Importe, mientras que el campo Importe divisa-adicional está vacío.

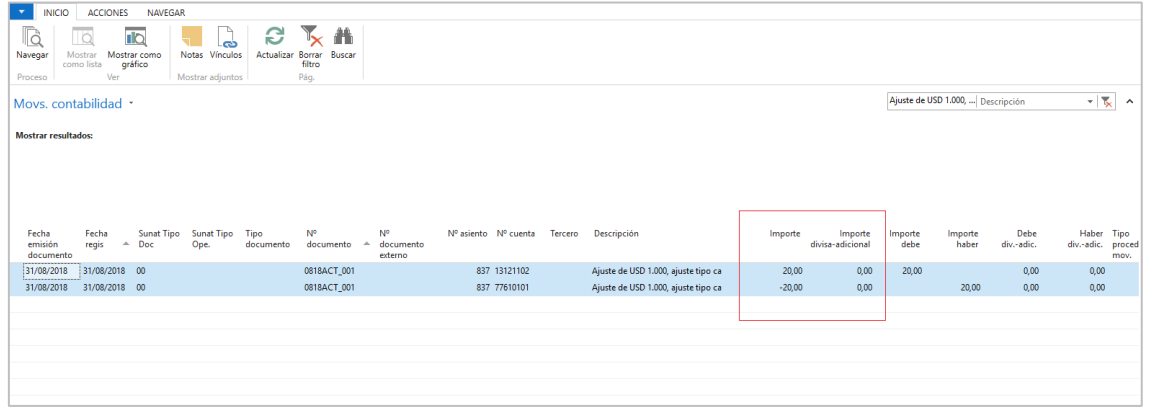

Si el documento tiene dimensiones registradas, las mismas se actualizarán en las cuentas de ajustes

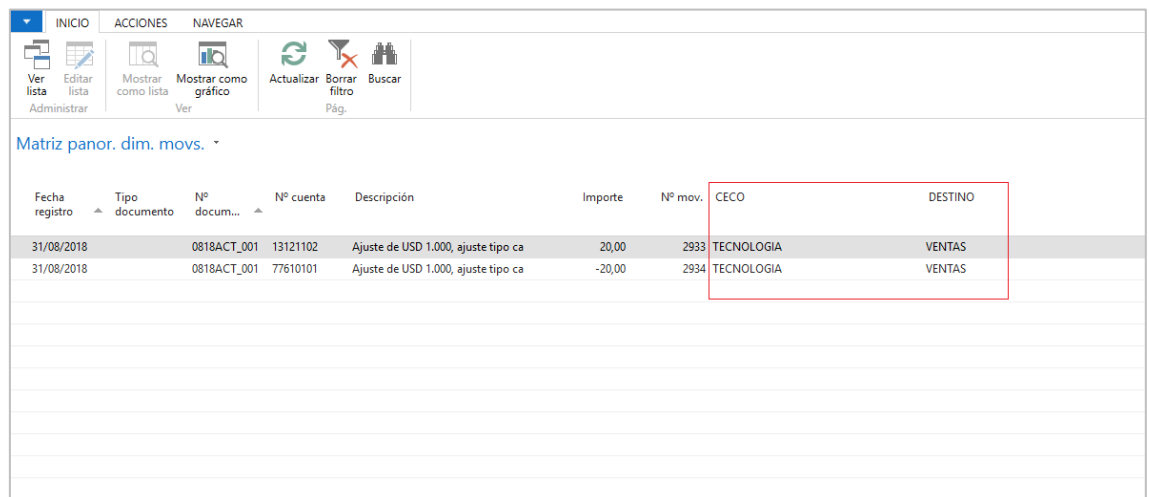

#### <span id="page-32-0"></span>Ajuste de saldos de Pasivos:

Posterior de generar el ajuste de divisas para saldos de Activos, se deberá actualizar el campo **valor t.c. ajustes divisa rel,** descrito en la Configuración del Tipo de cambio vigente, donde se colocará el tipo de cambio pasivo.

Posterior a ello, considerar los siguientes pasos:

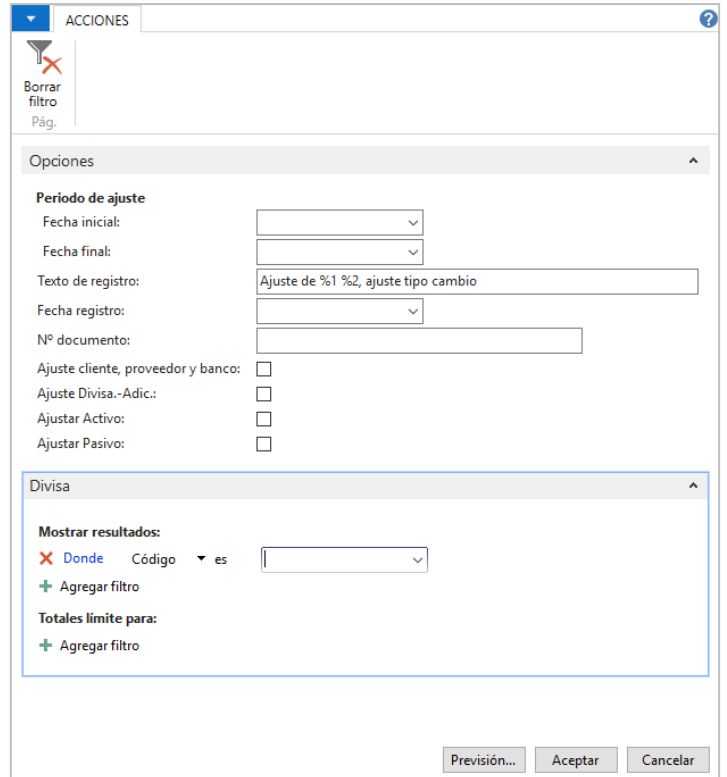

- **Fecha Inicial:** Dejarlo vacío.
- **Fecha Final:** Colocar el último día del mes a ejecutar el ajuste (es recomendable que este proceso se ejecute de forma mensual.
- **Texto de Registro:** Dejar el que aparece por defecto.
- **Nº Documento:** Digitar el Nº de documento que se registrará y servirá de búsqueda en la contabilidad. Se recomienda colocarle ID mes, año y el tipo (Pasivo) + un correlativo.
- **Ajuste cliente, proveedor y banco:** Marcarlo.
- **Ajuste Divisa. - Adic.:** Dejarlo vacío
- **Ajustar Activo (\*):** Marcarlo
- **Ajustar pasivo:** Como estamos ejecutando el proceso de ajuste de saldos de activos, este campo deberá estar desmarcado.

#### DIVISA

• **Código:** Filtrar la divisa adicional cuyos saldos serán ajustados.

Este proceso actualizará los movimientos detallados de proveedores y la contabilidad de la misma forma como se muestra en el proceso de ajuste de Saldos de activo.

# <span id="page-34-0"></span>7 Funcionalidad de Apertura y Cierres de cuentas:

#### <span id="page-35-1"></span><span id="page-35-0"></span>TABLAS SUNAT E IMPACTO EN LOS LIBROS CONTABLES:

#### <span id="page-35-2"></span>Configuración de TABLAS SUNAT:

Las tablas SUNAT se configurarán desde la siguiente ruta: *Departamentos/Localización Perú/Configuración*

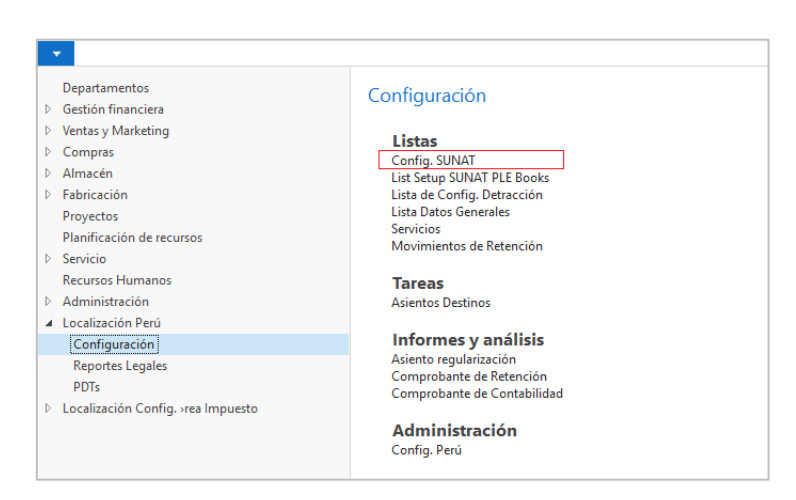

Desde esta opción, se ingresará todos los todos las tablas de SUNAT, tales como Código de la tabla; Código Sunat; Descripción y ordenamiento.

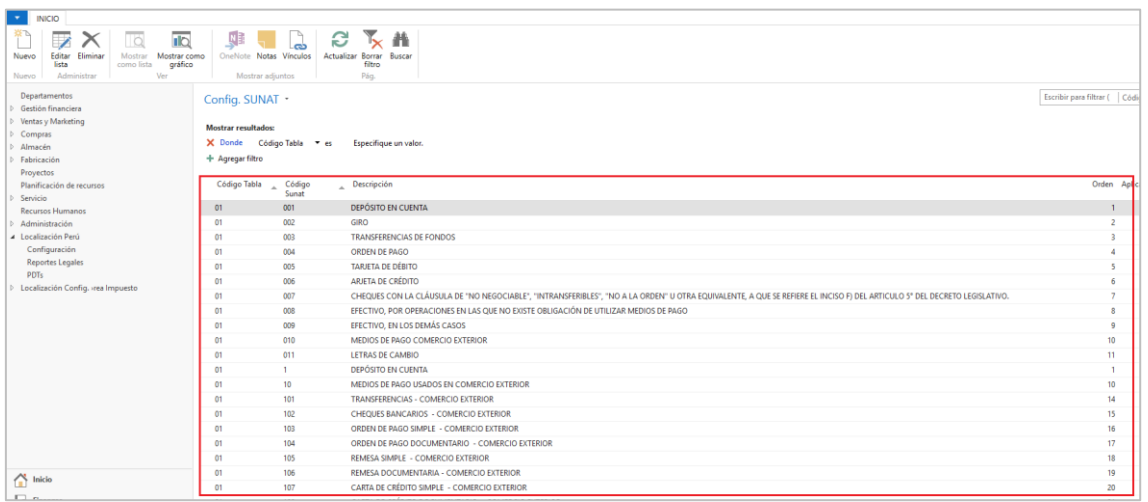

Mas adelante se especificará, la configuración de cada una de las tablas y su relación Y homologación de campos con el ERP.

#### <span id="page-36-0"></span>Configuración SUANT - PLE:

Revisar configuración contabilidad, que el campo "No. Doc. Externo en Reports" esté marcado o activado el "check". Esto sirve para que la empresa muestre el "número de documento externo" en los informes y valide del número con las pautas de la SUNAT al registrar el documento.

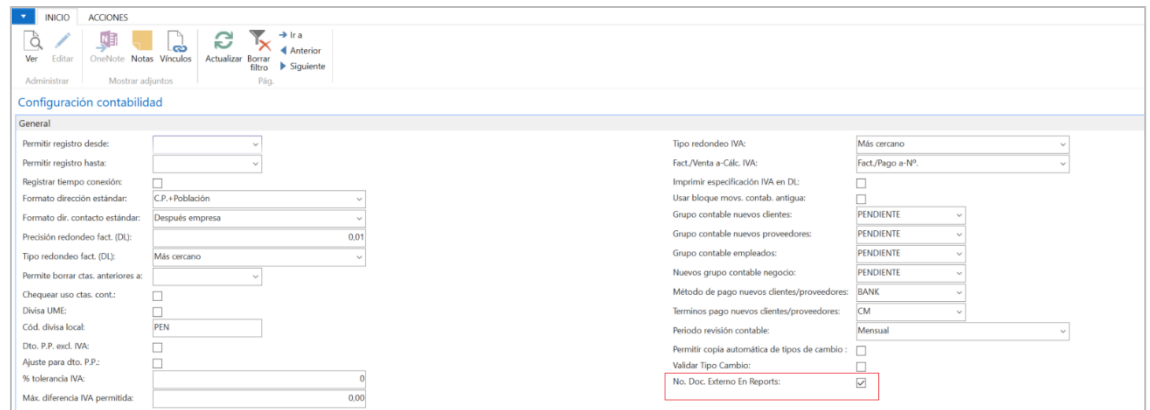

## <span id="page-36-1"></span>TABLA 1: Tipo de Medio de Pago:

Esta tabla se configurará en el ERP con la tabla formas de pagos:

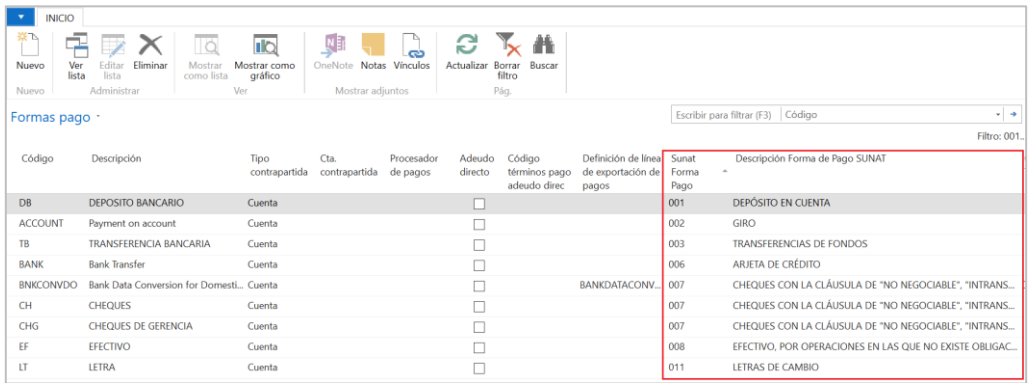

Esta configuración impactará a los siguientes los libros contables:

- 1.2 LIBRO CAJA Y BANCOS DETALLE DE LOS MOVIMIENTOS DE LA CUENTA CORRIENTE.
- 8.1 REGISTRO DE COMPRAS (No obligatorio).
- 14.1 REGISTRO DE VENTAS E INGRESOS (No obligatorio).

#### <span id="page-37-0"></span>TABLA 2: Tipo de Documento de Identidad:

Esta tabla se configurará en el ERP en la Información de la empresa, ficha de clientes y proveedores:

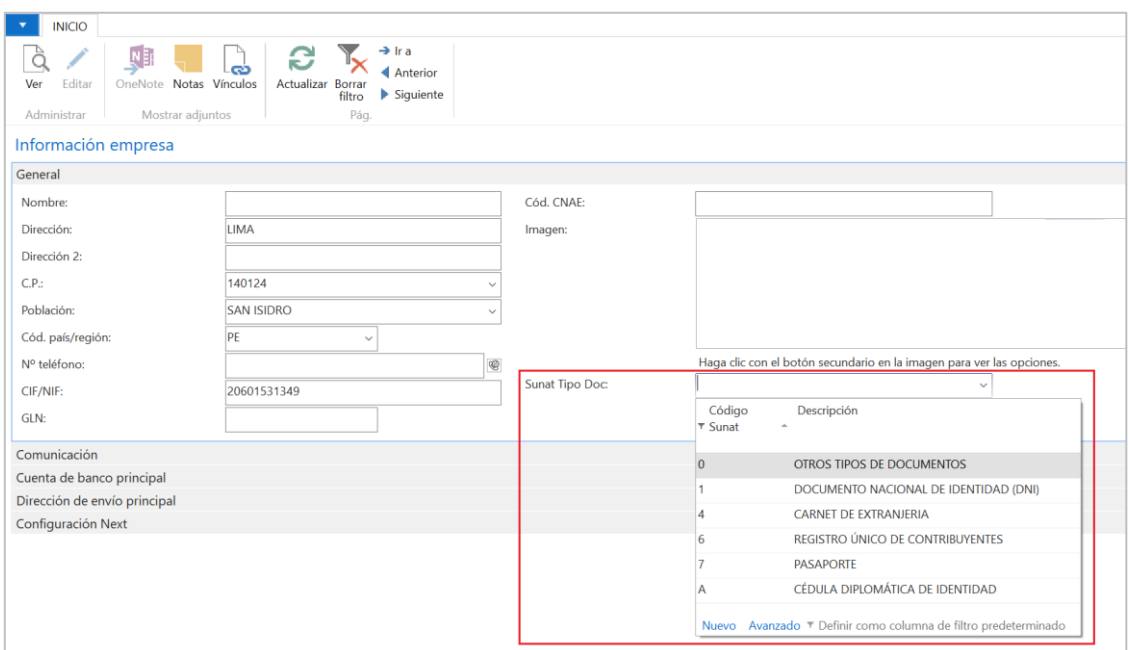

En la ficha del cliente o proveedor, este campo se configurará desde la pestaña **General o Comunicación**:

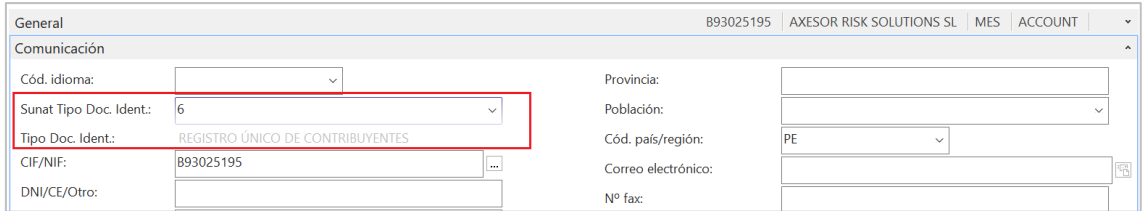

Esta configuración impactará a los siguientes libros contables:

- 1.2 LIBRO CAJA Y BANCOS DETALLE DE LOS MOVIMIENTOS DE LA CUENTA CORRIENTE.
- 3.3 LIBRO DE INVENTARIOS Y BALANCES DETALLE DEL SALDO DE LA CUENTA 12 CUENTAS POR COBRAR COMERCIALES – TERCEROS Y CUENTAS POR COBRAR COMERCIALES – RELACIONADAS (PCGE) (2).

- 3.4 LIBRO DE INVENTARIOS Y BALANCES DETALLE DEL SALDO DE LA CUENTA 14 CUENTAS POR COBRAR AL PERSONAL, A LOS ACCIONISTAS (SOCIOS), DIRECTORES Y GERENTES (PCGE) (2).
- 3.5 LIBRO DE INVENTARIOS Y BALANCES DETALLE DEL SALDO DE LA CUENTA 16 CUENTAS POR COBRAR DIVERSAS - TERCEROS O CUENTA 17 - CUENTAS POR COBRAR DIVERSAS - RELACIONADAS (PCGE) (2).
- 3.6 LIBRO DE INVENTARIOS Y BALANCES DETALLE DEL SALDO DE LA CUENTA 19 ESTIMACIÓN DE CUENTAS DE COBRANZA DUDOSA (PCGE) (2).
- 3.8 LIBRO DE INVENTARIOS Y BALANCES DETALLE DEL SALDO DE LA CUENTA 30 INVERSIONES MOBILIARIAS (PCGE) (2).
- 3.11 LIBRO DE INVENTARIOS Y BALANCES DETALLE DEL SALDO DE LA CUENTA 41 REMUNERACIONES Y PARTICIPACIONES POR PAGAR (PCGE) (2).
- 3.12 LIBRO DE INVENTARIOS Y BALANCES DETALLE DEL SALDO DE LA CUENTA 42 CUENTAS POR PAGAR COMERCIALES – TERCEROS Y LA CUENTA 43 CUENTAS POR PAGAR COMERCIALES – RELACIONADAS (PCGE) (2).
- 3.13 LIBRO DE INVENTARIOS Y BALANCES DETALLE DEL SALDO DE LA CUENTA 46 CUENTAS POR PAGAR DIVERSAS – TERCEROS Y DE LA CUENTA 47 CUENTAS POR PAGAR DIVERSAS – RELACIONADAS (PCGE) (2).
- 3.16.2 ESTRUCTURA DE LA PARTICIPACIÓN ACCIONARIA O DE PARTICIPACIONES SOCIALES.
- 4.1 LIBRO DE RETENCIONES INCISO E) Y F) DEL ART. 34° DE LA LEY DEL IMPUESTO A LA RENTA.
- 8.1 REGISTRO DE COMPRAS (Condicionado).
- 14.1 REGISTRO DE VENTAS E INGRESOS (Condicionado).

## <span id="page-38-0"></span>TABLA 3: Entidad Financiera:

Esta tabla se configurará en la ficha de los bancos:

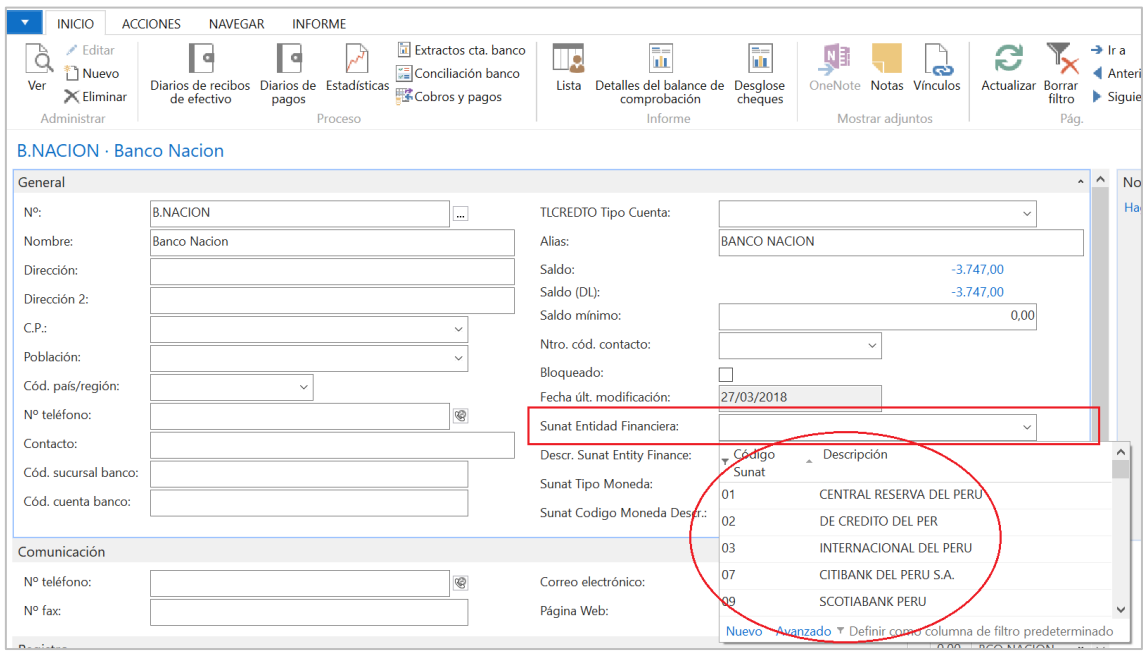

- 1.2 LIBRO CAJA Y BANCOS DETALLE DE LOS MOVIMIENTOS DE LA CUENTA CORRIENTE.
- 3.2 LIBRO DE INVENTARIOS Y BALANCES DETALLE DEL SALDO DE LA CUENTA 10 EFECTIVO Y EQUIVALENTES DE EFECTIVO (PCGE) (2).

Esta configuración impactará a los siguientes libros contables:

- 1.1 LIBRO CAJA Y BANCOS DETALLE DE LOS MOVIMIENTOS DEL EFECTIVO.
- 3.2 LIBRO DE INVENTARIOS Y BALANCES DETALLE DEL SALDO DE LA CUENTA 10 EFECTIVO Y EQUIVALENTES DE EFECTIVO (PCGE) (2).
- $\bullet$  5.1 LIBRO DIARIO  $(*)$ .
- 6.1 LIBRO MAYOR.
- 8.1 REGISTRO DE COMPRAS (No obligatorio).
- 8.2 REGISTRO DE COMPRAS INFORMACIÓN DE OPERACIONES CON SUJETOS NO DOMICILIADOS.
- 14.1 REGISTRO DE VENTAS E INGRESOS (No obligatorio).
- 14.2 REGISTRO DE VENTAS E INGRESOS SIMPLIFICADO. (No obligatorio).

#### <span id="page-39-0"></span>TABLA 5: Tipo de Existencia:

Esta tabla se configurará en el ERP en la ficha de productos:

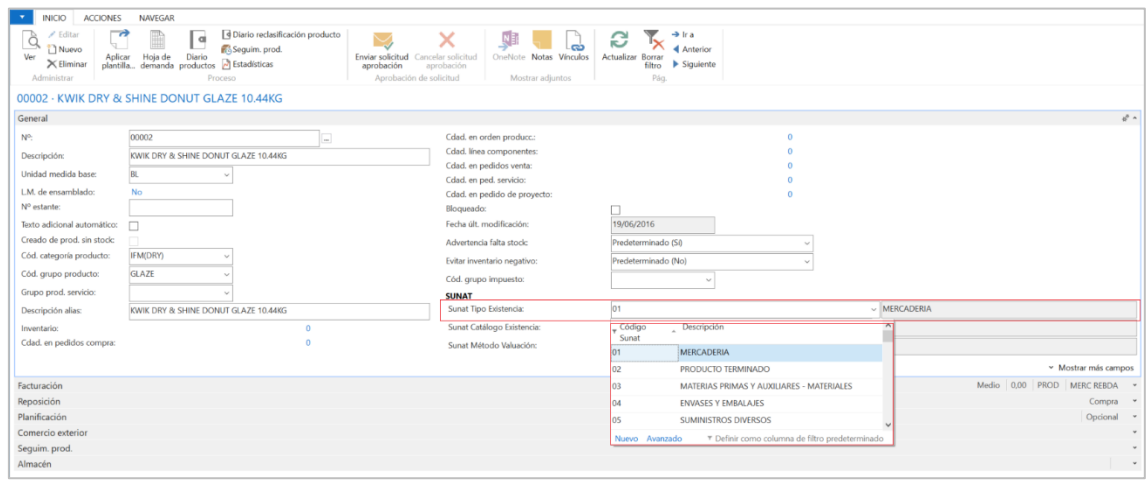

- 3.7 LIBRO DE INVENTARIOS Y BALANCES DETALLE DEL SALDO DE LA CUENTA 20 MERCADERIAS Y LA CUENTA 21 - PRODUCTOS TERMINADOS (PCGE) (2).
- 9.1 REGISTRO DE CONSIGNACIONES PARA EL CONSIGNADOR CONTROL DE BIENES ENTREGADOS EN CONSIGNACIÓN.
- 9.2 REGISTRO DE CONSIGNACIONES PARA EL CONSIGNATARIO CONTROL DE BIENES RECIBIDOS EN CONSIGNACIÓN.
- 13.1 REGISTRO DEL INVENTARIO PERMANENTE VALORIZADO DETALLE DEL INVENTARIO VALORIZADO.

## <span id="page-40-0"></span>TABLA 6: Código de la unidad de medida:

Esta tabla se configurará en el ERP en la ficha de unidad de medidas de productos:

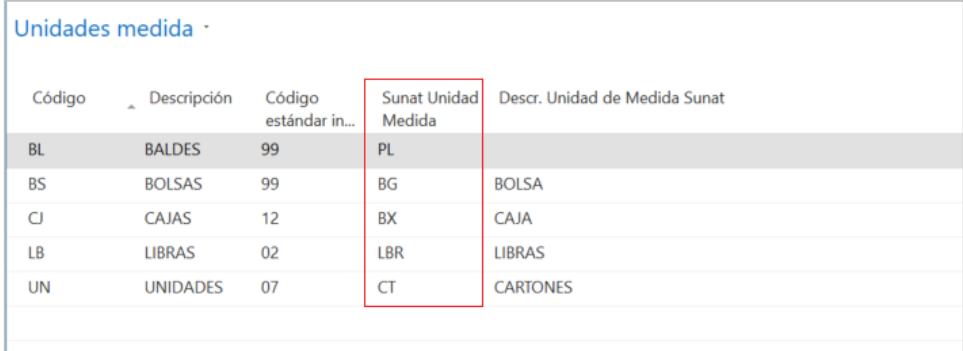

Esta configuración impactará a los siguientes libros contables:

- 3.7 LIBRO DE INVENTARIOS Y BALANCES DETALLE DEL SALDO DE LA CUENTA 20 MERCADERIAS Y LA CUENTA 21 - PRODUCTOS TERMINADOS (PCGE) (2).
- 9.1 REGISTRO DE CONSIGNACIONES PARA EL CONSIGNADOR CONTROL DE BIENES ENTREGADOS EN CONSIGNACIÓN.

- 9.2 REGISTRO DE CONSIGNACIONES PARA EL CONSIGNATARIO CONTROL DE BIENES RECIBIDOS EN CONSIGNACIÓN.
- 13.1 REGISTRO DEL INVENTARIO PERMANENTE VALORIZADO DETALLE DEL INVENTARIO VALORIZADO.

#### <span id="page-41-0"></span>TABLA 10: Tipo de comprobante de pago o documento:

Esta tabla se configurará en la cabecera de los documentos de compras y ventas (pedidos; Órdenes; Facturas; Abonos):

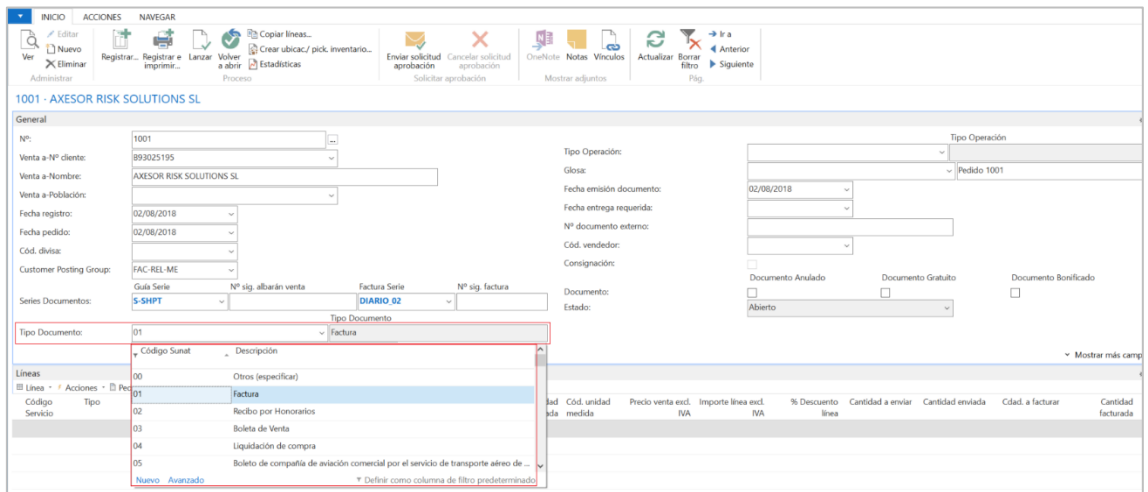

Adicionalmente se ha diseñado una tabla matriz para las **reglas de los comprobantes de pago:**

#### <span id="page-41-1"></span>Validaciones comprobantes de pago SUNAT:

Para las "Reglas de Comprobantes de Pago", la SUNAT indica las validaciones y patrones que tienen estos documentos en los libros Electrónicos, con el objetivo de que la presentación de estos documentos por parte de los usuarios del sistema sea óptima.

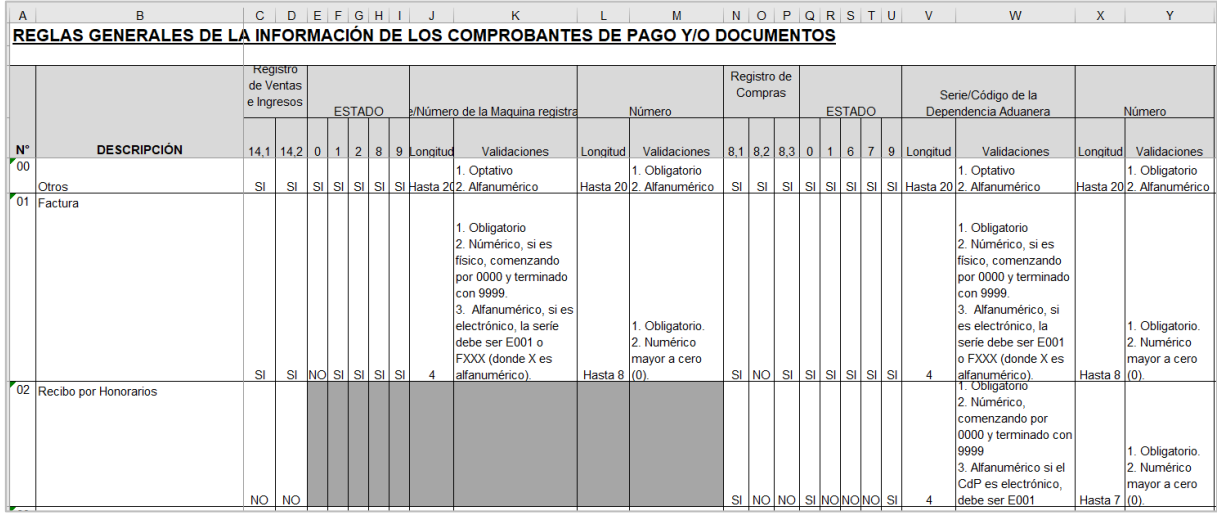

Estos patrones y validaciones son configurables en la localización se pueden configurar en la siguiente ruta: **Departamentos/Localización/Localización Perú/Configuración/Listas/List SETUP SUNAT PLE BOOKS.**

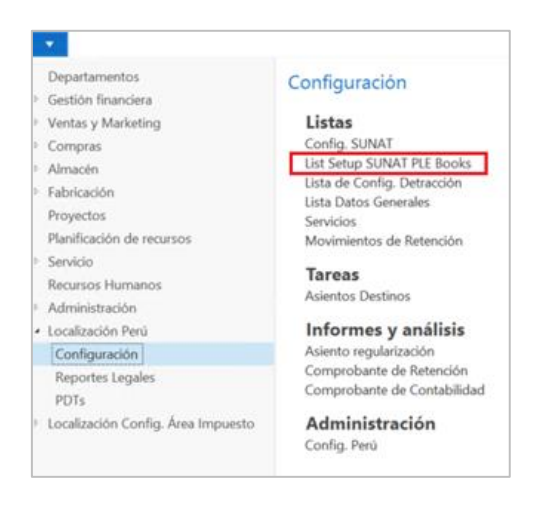

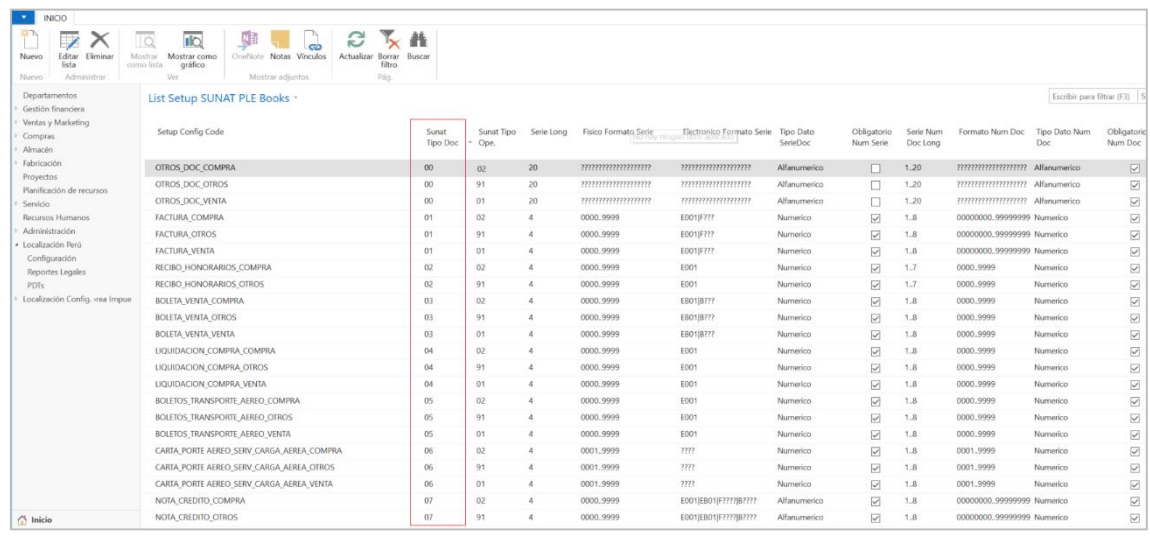

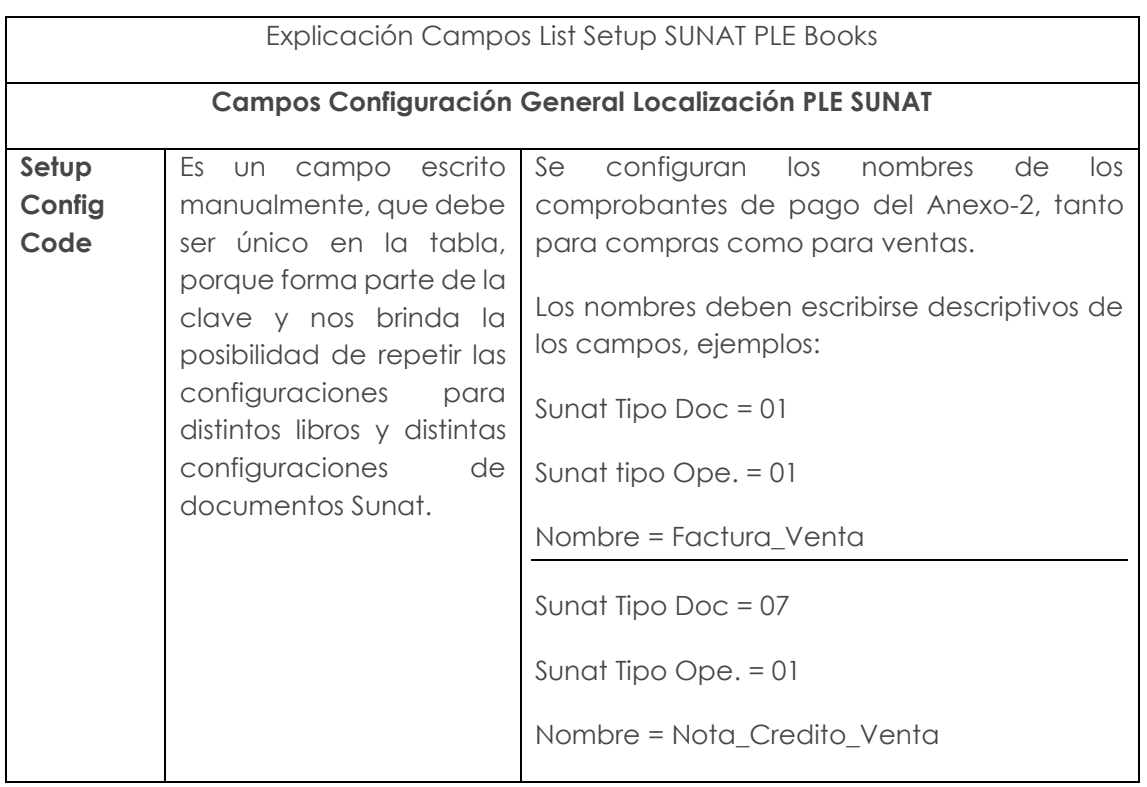

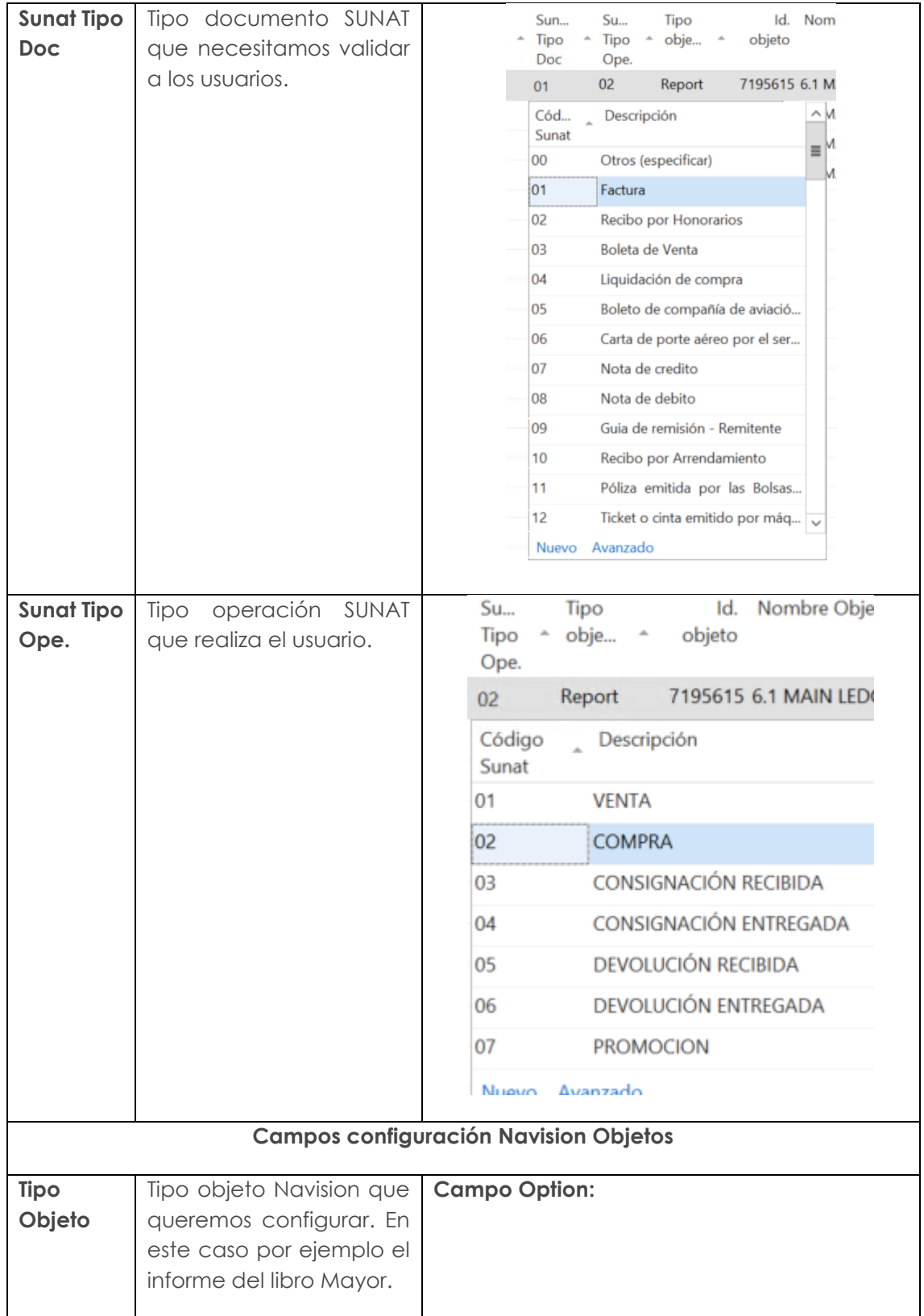

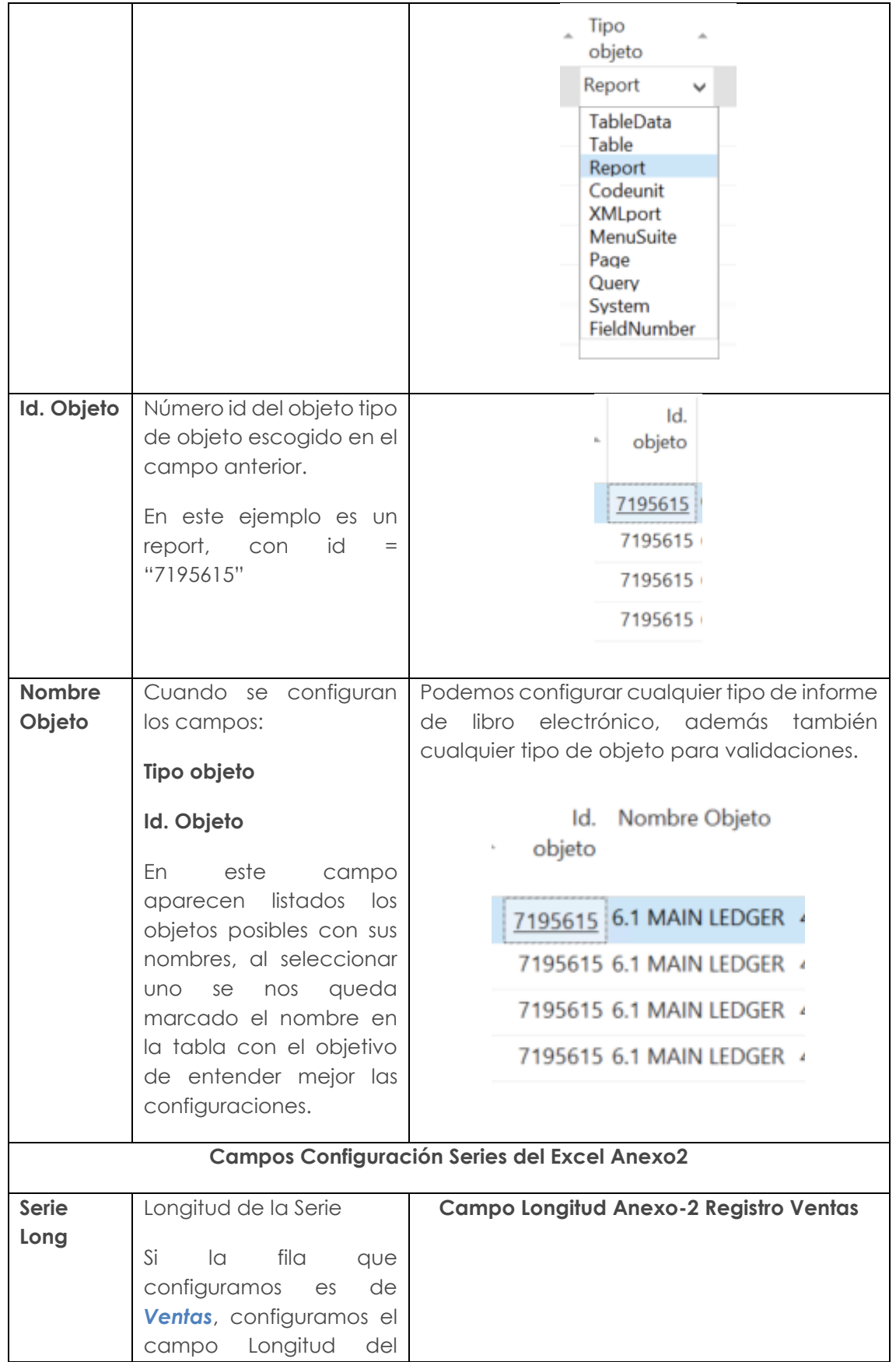

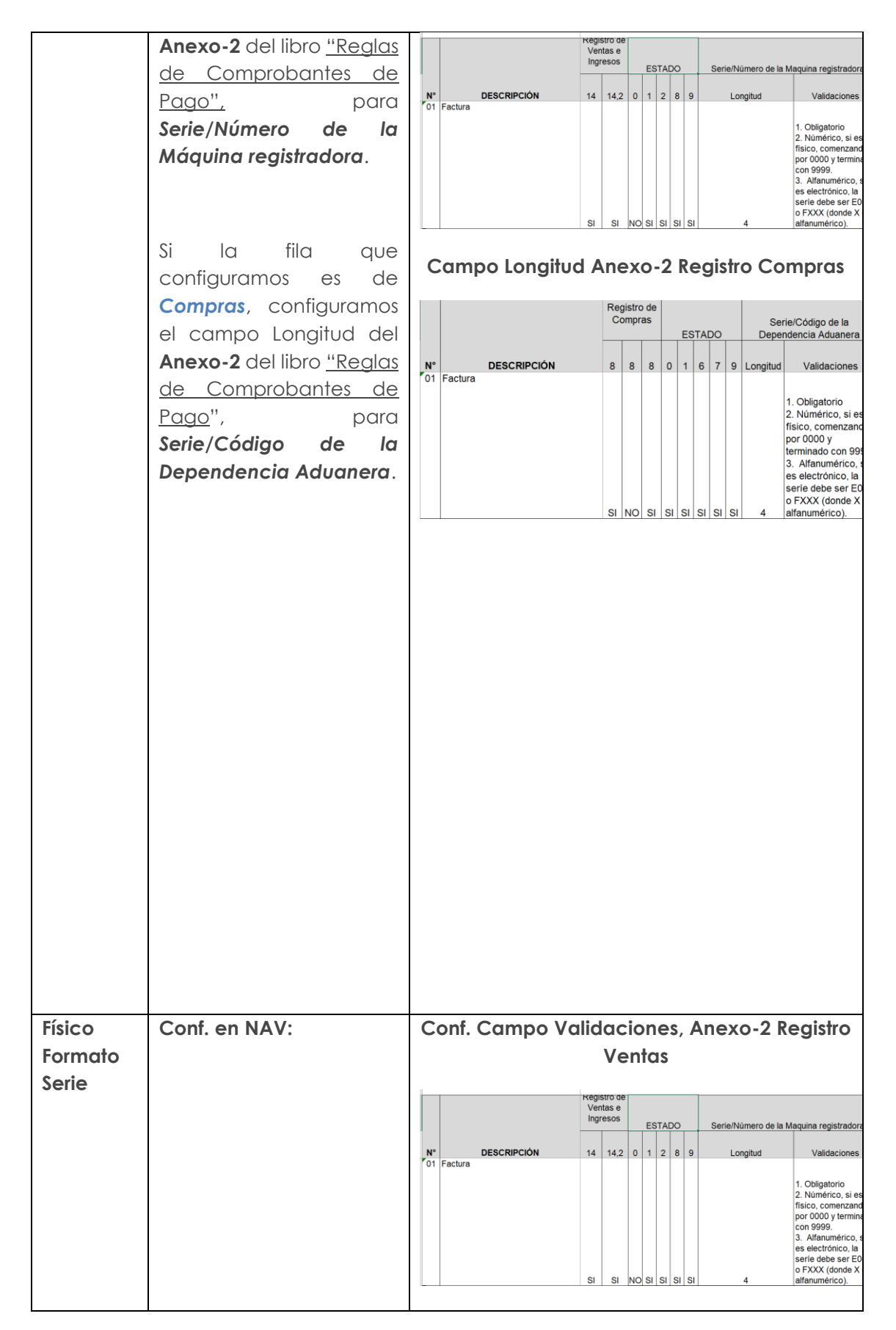

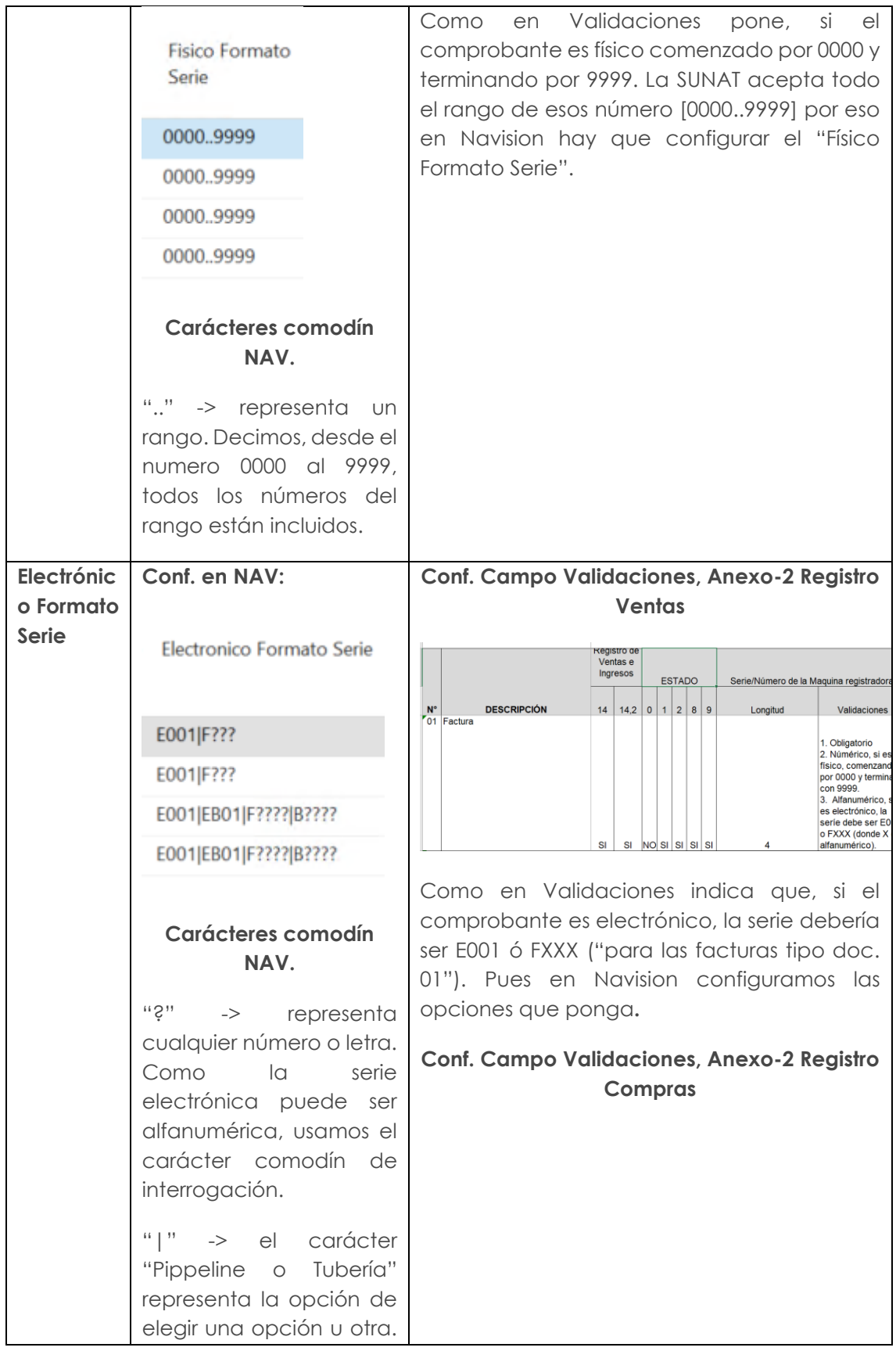

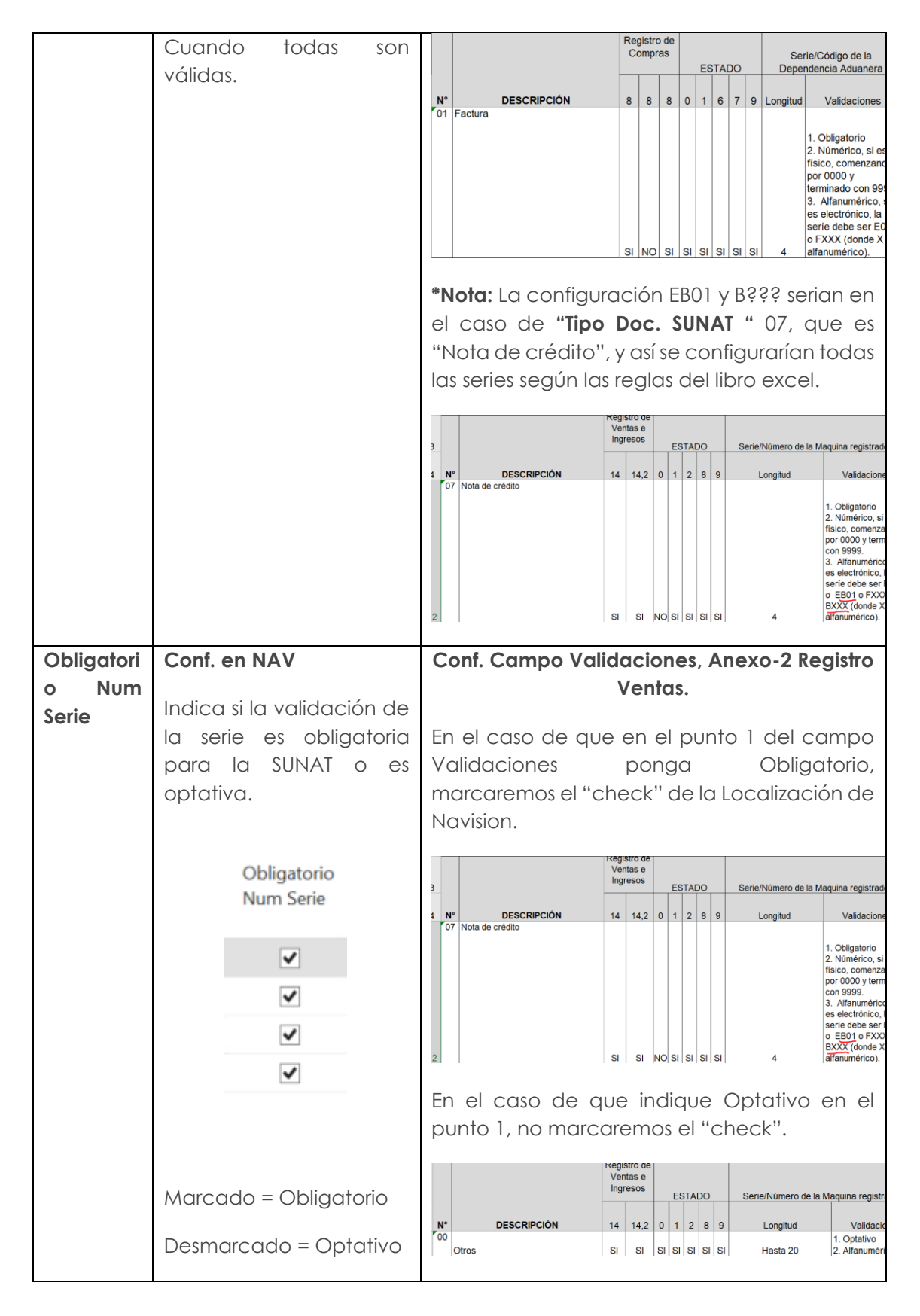

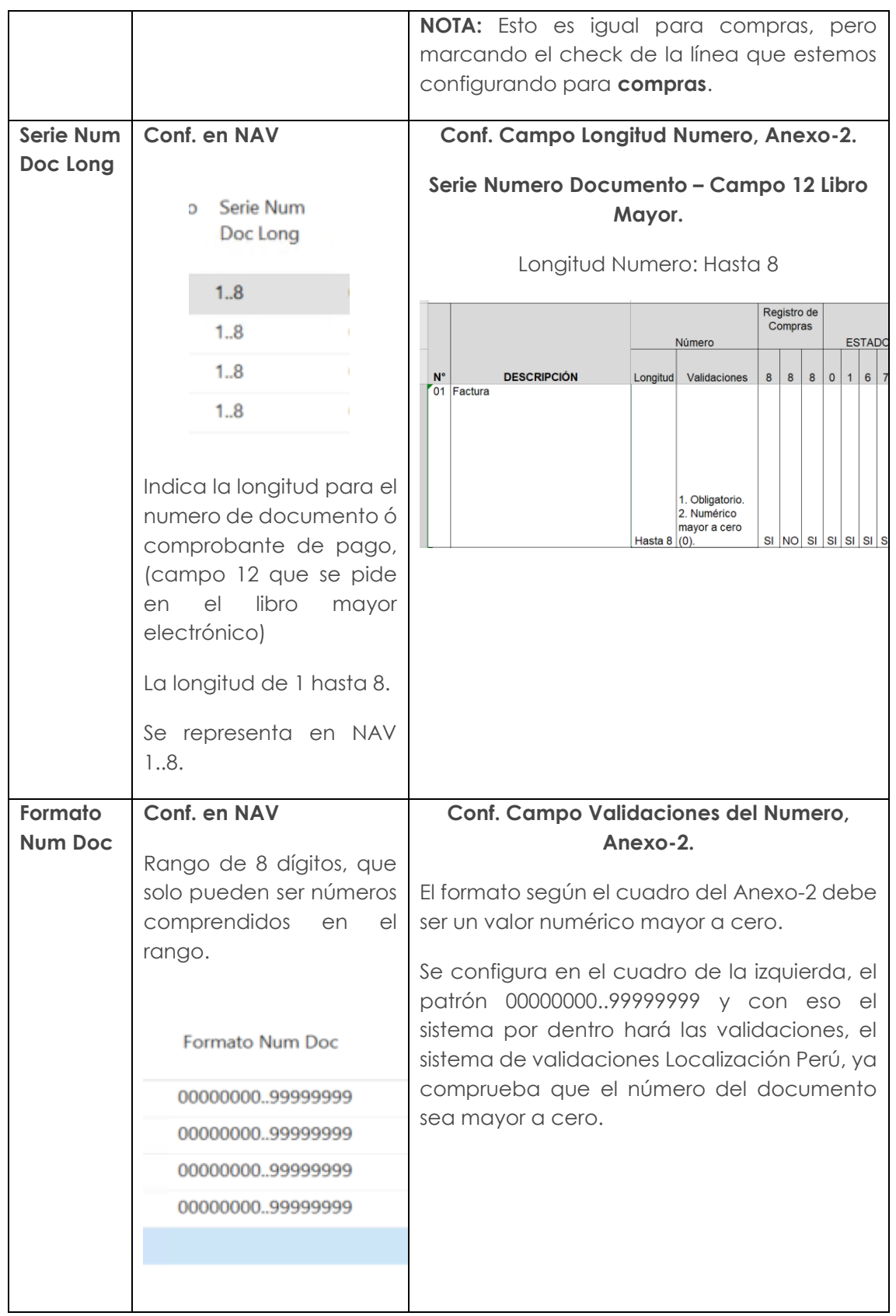

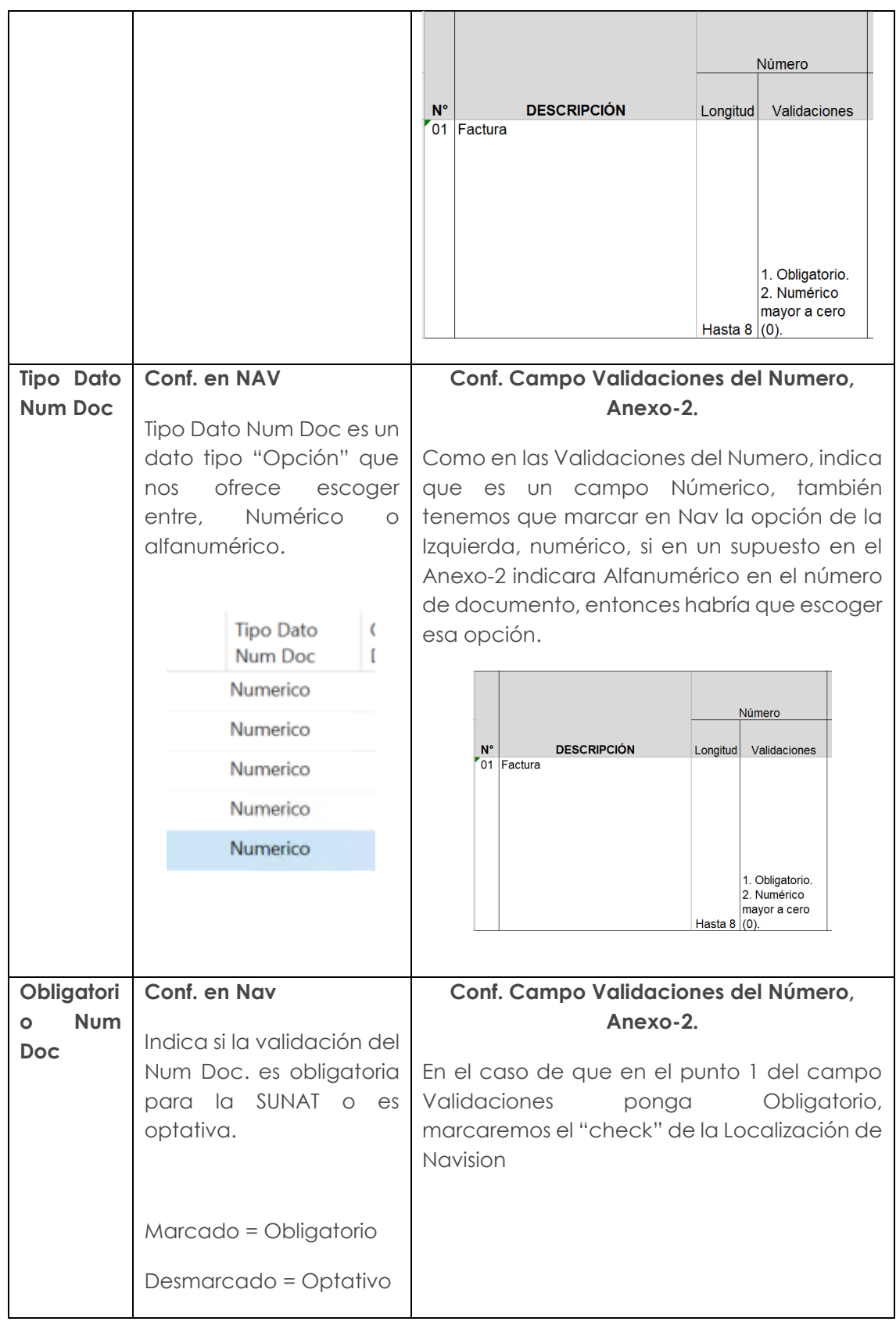

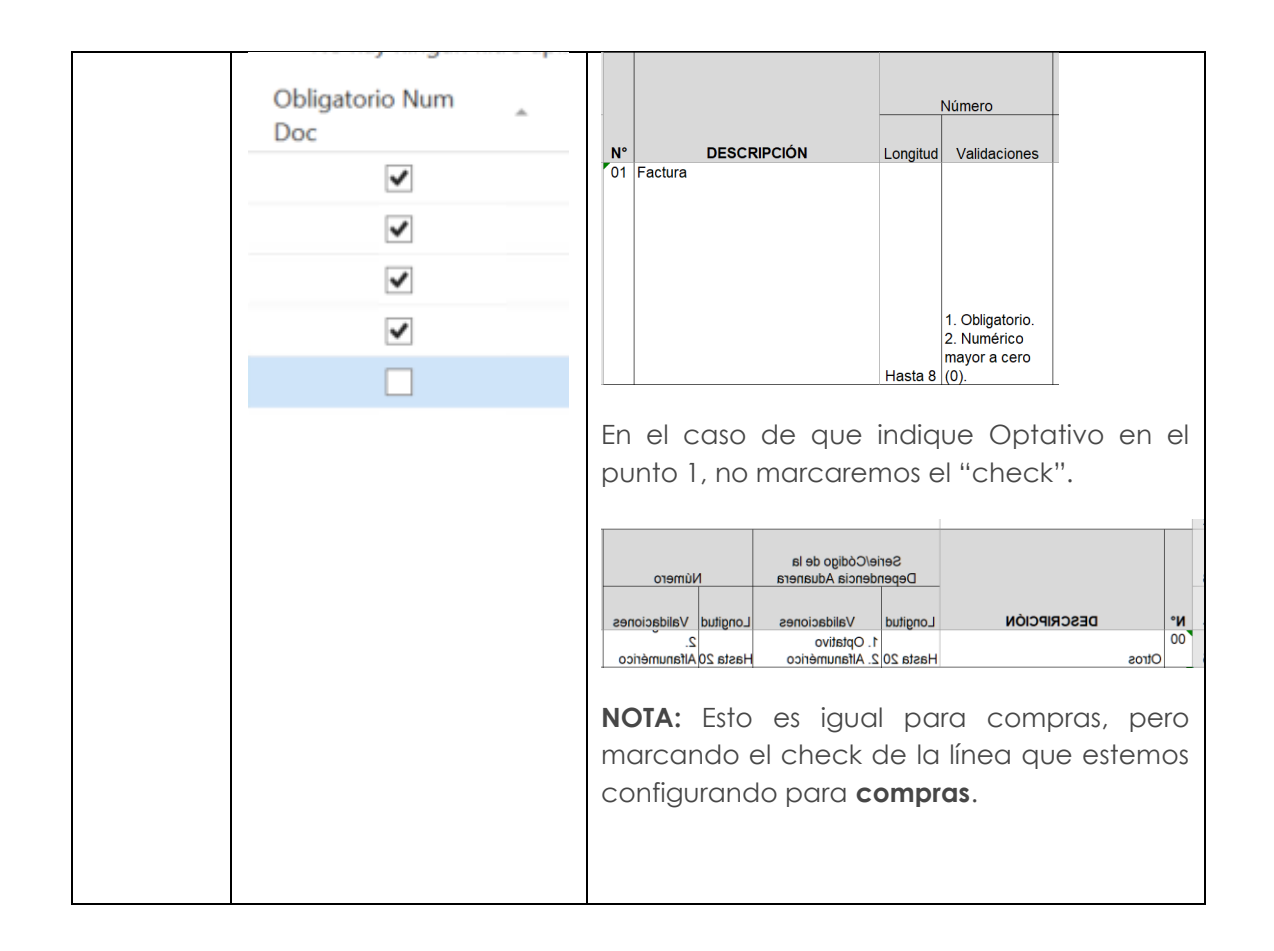

- 1.1 LIBRO CAJA Y BANCOS DETALLE DE LOS MOVIMIENTOS DEL EFECTIVO.
- 3.6 LIBRO DE INVENTARIOS Y BALANCES DETALLE DEL SALDO DE LA CUENTA 19 ESTIMACIÓN DE CUENTAS DE COBRANZA DUDOSA (PCGE) (2).
- 3.15 LIBRO DE INVENTARIOS Y BALANCES DETALLE DEL SALDO DE LA CUENTA 37 ACTIVO DIFERIDO Y DE LA CUENTA 49 PASIVO DIFERIDO (PCGE) (2) (No obligatorio).
- $\bullet$  5.1 LIBRO DIARIO  $(*)$ .
- 6.1 LIBRO MAYOR.
- 8.1 REGISTRO DE COMPRAS.
- 8.2 REGISTRO DE COMPRAS INFORMACIÓN DE OPERACIONES CON SUJETOS NO DOMICILIADOS.
- 9.1 REGISTRO DE CONSIGNACIONES PARA EL CONSIGNADOR CONTROL DE BIENES ENTREGADOS EN CONSIGNACIÓN.
- 9.2 REGISTRO DE CONSIGNACIONES PARA EL CONSIGNATARIO CONTROL DE BIENES RECIBIDOS EN CONSIGNACIÓN.
- 13.1 REGISTRO DEL INVENTARIO PERMANENTE VALORIZADO DETALLE DEL INVENTARIO VALORIZADO.
- 14.1 REGISTRO DE VENTAS E INGRESOS.
- 14.2 REGISTRO DE VENTAS E INGRESOS SIMPLIFICADO.

#### <span id="page-52-0"></span>TABLA 11: Código de la Aduana:

Esta tala se ingresará los datos en la cabecera de facturas y abonos de los documentos de compras, este campo está validado por el tipo de documento 50

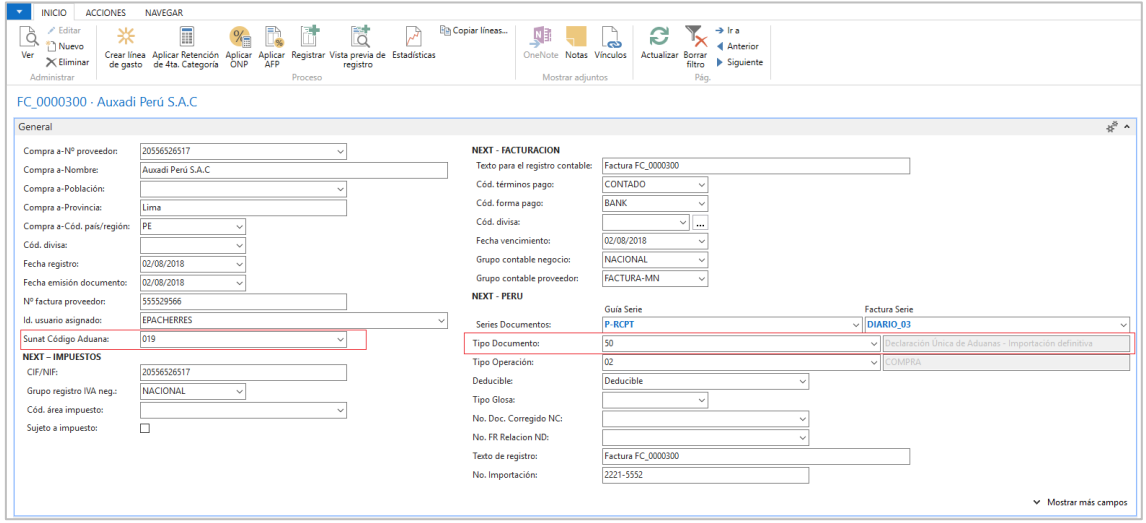

Esta configuración impactará a los siguientes libros contables:

• 8.1 REGISTRO DE COMPRAS.

#### <span id="page-52-1"></span>TABLA 12: Tipo de operación:

Esta tabla se configurará en la cabecera de los documentos de compras, ventas (Facturas y Abonos)

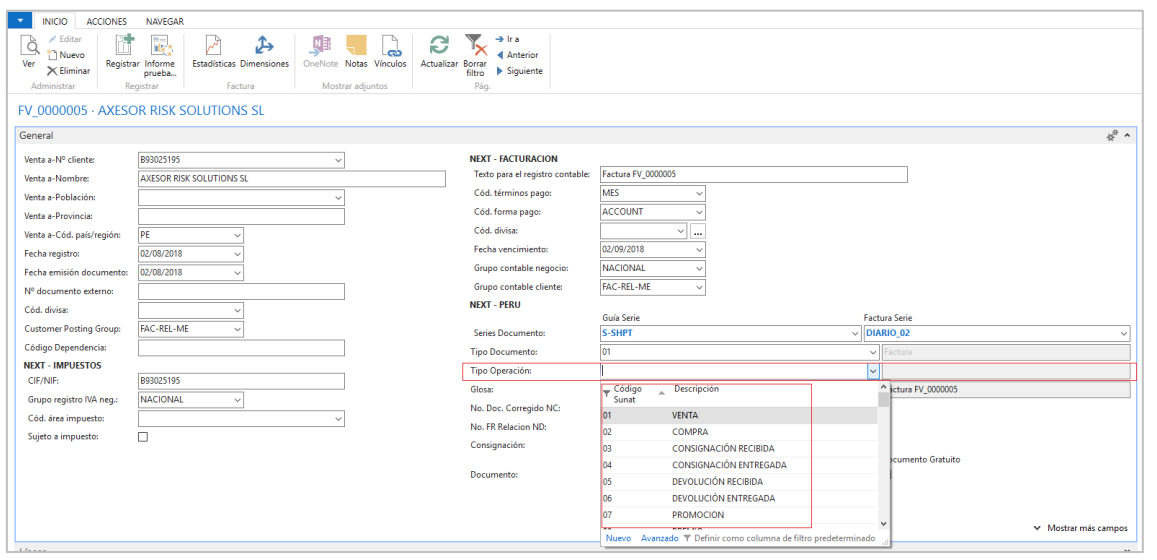

y en todos los diarios de productos e inventarios:

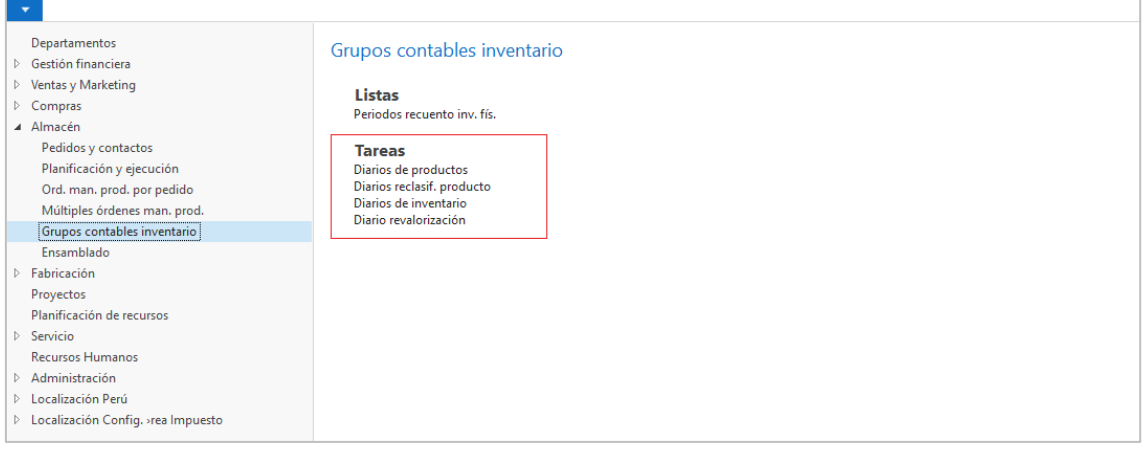

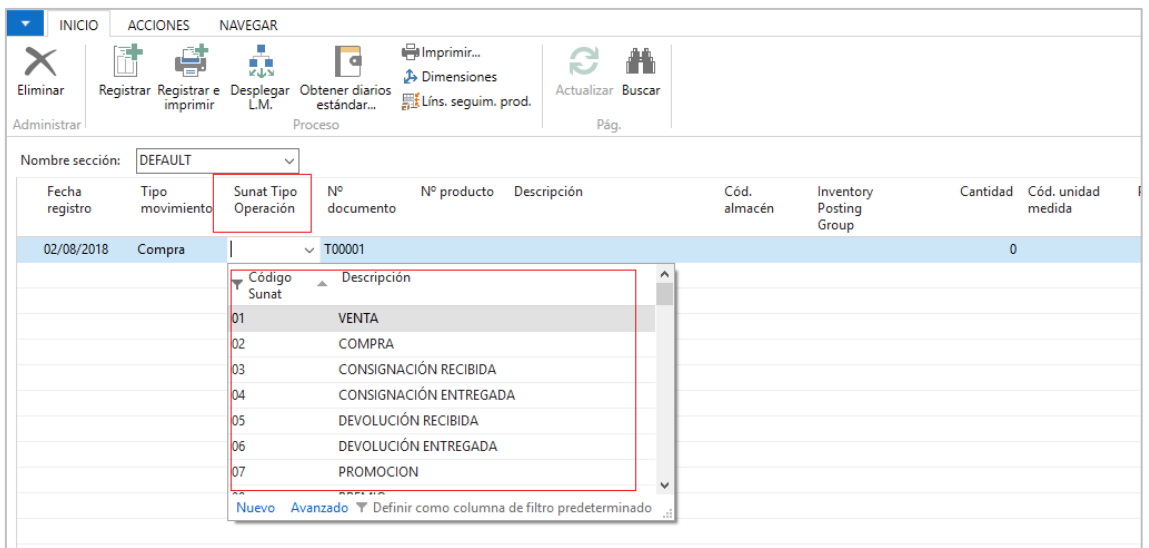

Esta configuración impactará a los siguientes libros contables:

• 13.1 REGISTRO DEL INVENTARIO PERMANENTE VALORIZADO - DETALLE DEL INVENTARIO VALORIZADO.

#### <span id="page-53-0"></span>TABLA 13: Catálogo de existencias:

Esta tabla se configurará en el ERP en la ficha de productos:

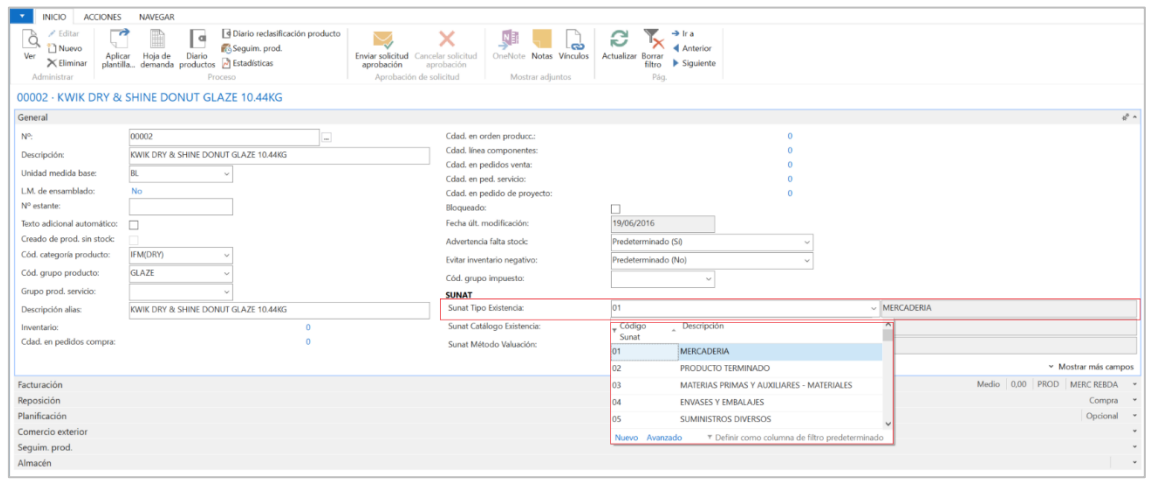

- 3.7 LIBRO DE INVENTARIOS Y BALANCES DETALLE DEL SALDO DE LA CUENTA 20 MERCADERIAS Y LA CUENTA 21 - PRODUCTOS TERMINADOS (PCGE) (2).
- 9.1 REGISTRO DE CONSIGNACIONES PARA EL CONSIGNADOR CONTROL DE BIENES ENTREGADOS EN CONSIGNACIÓN.
- 9.2 REGISTRO DE CONSIGNACIONES PARA EL CONSIGNATARIO CONTROL DE BIENES RECIBIDOS EN CONSIGNACIÓN.
- 13.1 REGISTRO DEL INVENTARIO PERMANENTE VALORIZADO DETALLE DEL INVENTARIO VALORIZADO.

#### <span id="page-54-0"></span>TABLA 14: Método de Valuación:

Esta tabla se configurará en el ERP en la ficha de productos:

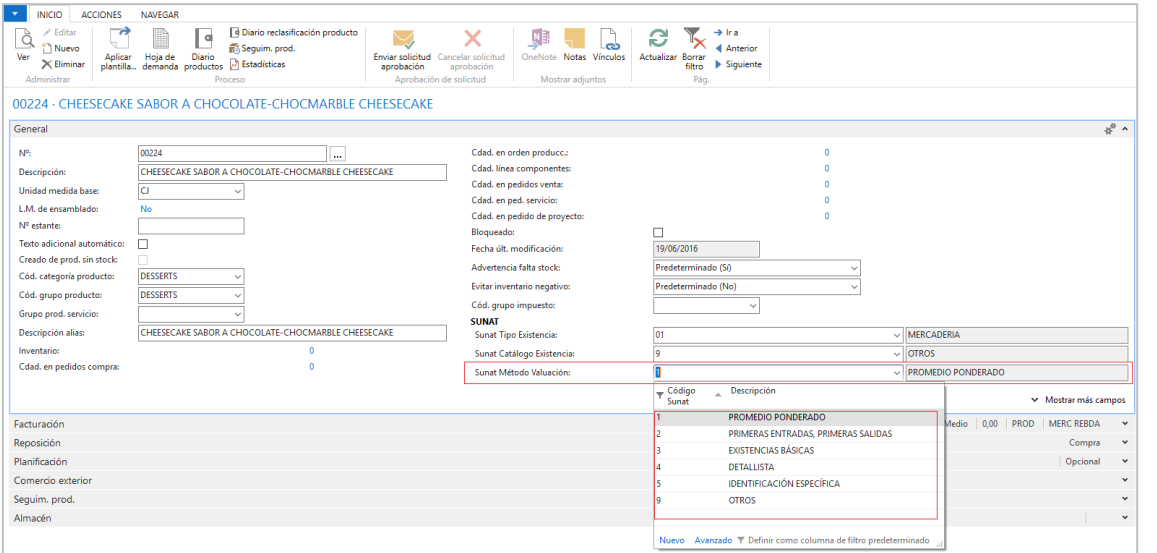

- 3.7 LIBRO DE INVENTARIOS Y BALANCES DETALLE DEL SALDO DE LA CUENTA 20 MERCADERIAS Y LA CUENTA 21 - PRODUCTOS TERMINADOS (PCGE) (2).
- 13.1 REGISTRO DEL INVENTARIO PERMANENTE VALORIZADO DETALLE DEL INVENTARIO VALORIZADO.

#### <span id="page-55-0"></span>TABLA 15: Tipo de título:

Esta tabla se configurará en el ERP en la ficha de Activos Fijos:

Esta configuración impactará a los siguientes libros contables:

• 3.8 LIBRO DE INVENTARIOS Y BALANCES - DETALLE DEL SALDO DE LA CUENTA 30 INVERSIONES MOBILIARIAS (PCGE) (2).

#### <span id="page-55-1"></span>TABLA 16: Tipo de acciones o participaciones:

Esta tabla se configurará en el ERP en la ficha del proveedor (Accionista):

• 3.16.2 ESTRUCTURA DE LA PARTICIPACIÓN ACCIONARIA O DE PARTICIPACIONES SOCIALES.

#### <span id="page-56-0"></span>TABLA 17: Plan de cuentas:

Esta tabla se configurará en el ERP en la configuración de contabilidad:

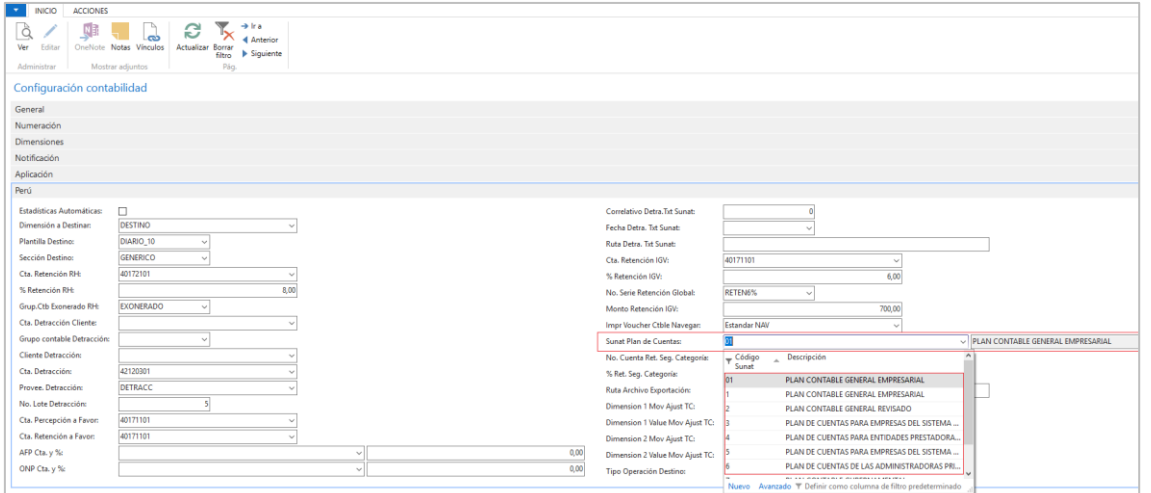

Esta configuración impactará a los siguientes libros contables:

• 5.3 LIBRO DIARIO - DETALLE DEL PLAN CONTABLE UTILIZADO (\*\*).

#### <span id="page-57-0"></span>TABLA 18: Tipo de activo fijo:

Esta tabla se configurará en el ERP en la ficha del activo fijo:

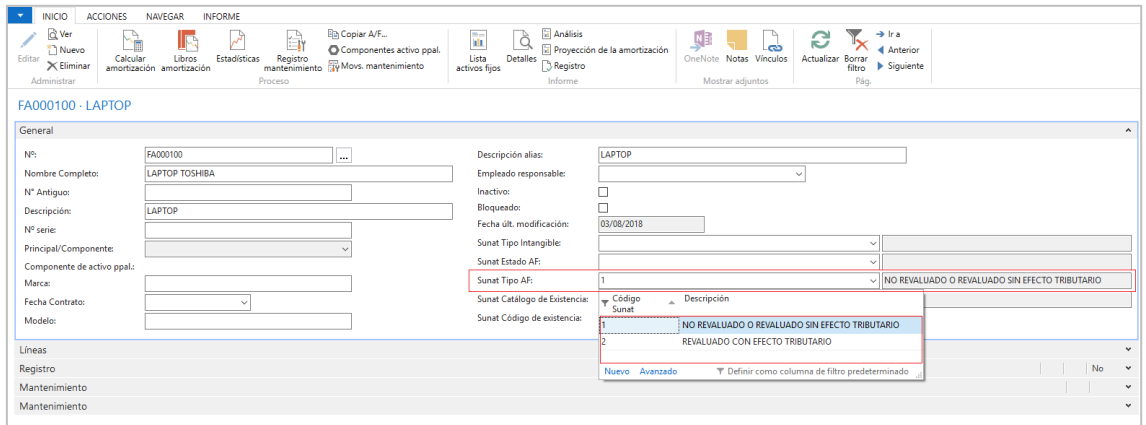

Esta configuración impactará a los siguientes libros contables:

• 7.1 REGISTRO DE ACTIVOS FIJOS - DETALLE DE LOS ACTIVOS FIJOS REVALUADOS Y NO REVALUADOS.

#### <span id="page-57-1"></span>TABLA 19: Estado del activo fijo:

Esta tabla se configurará en el ERP en la ficha del activo fijo:

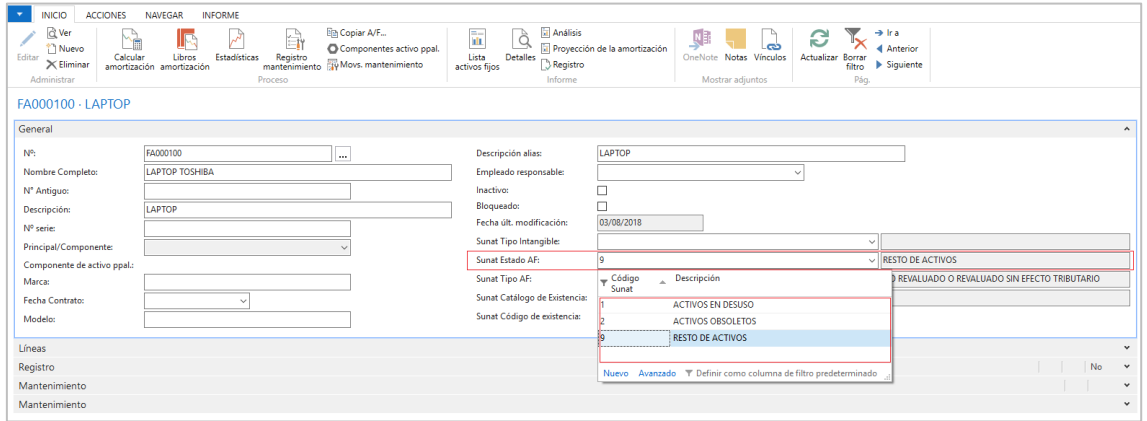

• 7.1 REGISTRO DE ACTIVOS FIJOS - DETALLE DE LOS ACTIVOS FIJOS REVALUADOS Y NO REVALUADOS.

#### <span id="page-58-0"></span>TABLA 20: Método de depreciación:

Esta tabla se configurará en el ERP en la ficha del activo fijo, libro de amortización:

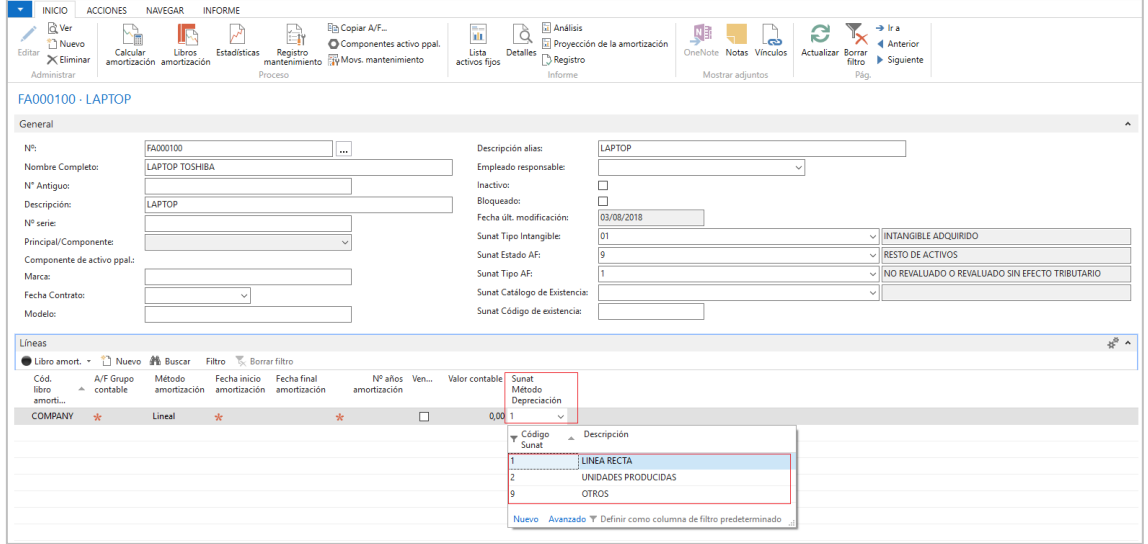

Esta configuración impactará a los siguientes libros contables:

• 7.1 REGISTRO DE ACTIVOS FIJOS - DETALLE DE LOS ACTIVOS FIJOS REVALUADOS Y NO REVALUADOS.

<span id="page-59-0"></span>TABLA 21: Código de agrupamiento del costo de producción valorizado anual: Esta tabla se configurará en el ERP en la ficha del producto:

Esta configuración impactará a los siguientes libros contables:

• 10.3 REGISTRO DE COSTOS - ESTADO DE COSTO DE PRODUCCION VALORIZADO ANUAL.

## <span id="page-59-1"></span>TABLA 22: Catálogo de estados financieros:

Esta tabla se configurará en el ERP en los esquemas de cuentas y en la **dimensión relacionada**:

- 3.1 LIBRO DE INVENTARIOS Y BALANCES ESTADO DE SITUACIÓN FINANCIERA.
- 3.18 LIBRO DE INVENTARIOS Y BALANCES ESTADO DE FLUJOS DE EFECTIVO MÉTODO DIRECTO.
- 3.19 LIBRO DE INVENTARIOS Y BALANCES ESTADO DE CAMBIOS EN EL PATRIMONIO NETO.
- 3.20 LIBRO DE INVENTARIOS Y BALANCES ESTADO DE RESULTADOS.
- 3.24 LIBRO DE INVENTARIOS Y BALANCES ESTADO DE RESULTADOS INTEGRALES.
- 3.25 LIBRO DE INVENTARIOS Y BALANCES ESTADO DE FLUJOS DE EFECTIVO MÉTODO INDIRECTO.

#### <span id="page-60-0"></span>TABLA 25: Convenios para evitar la doble tributación:

Esta tabla se configurará en el ERP en la ficha de la factura de compra:

Esta configuración impactará a los siguientes libros contables:

• 8.2 REGISTRO DE COMPRAS - INFORMACIÓN DE OPERACIONES CON SUJETOS NO DOMICILIADOS.

## <span id="page-61-0"></span>TABLA 27: Tipo de vinculación económica:

Esta tabla se configurará en el ERP en la ficha de la factura de compra:

Esta configuración impactará a los siguientes libros contables:

• 8.2 REGISTRO DE COMPRAS - INFORMACIÓN DE OPERACIONES CON SUJETOS NO DOMICILIADOS (No obligatorio).

# <span id="page-61-1"></span>TABLA 30: Clasificación de los bienes y servicios adquiridos:

Esta tabla se configurará en el ERP en la ficha de la factura de compra:

- 8.1 REGISTRO DE COMPRAS (No obligatorio).
- 8.3 REGISTRO DE COMPRAS SIMPLIFICADO (No obligatorio).

#### <span id="page-62-0"></span>TABLA 31: Tipo de renta:

Esta tabla se configurará en el ERP en la ficha de la factura de compra:

Esta configuración impactará a los siguientes libros contables:

• 8.2 REGISTRO DE COMPRAS - INFORMACIÓN DE OPERACIONES CON SUJETOS NO DOMICILIADOS.

<span id="page-62-1"></span>TABLA 32: Modalidad del servicio prestado por el sujeto no domiciliado:

Esta tabla se configurará en el ERP en la ficha de la factura de compra:

• 8.2 REGISTRO DE COMPRAS - INFORMACIÓN DE OPERACIONES CON SUJETOS NO DOMICILIADOS (No obligatorio).

<span id="page-63-0"></span>TABLA 33: Exoneraciones de operaciones de no domiciliados (Art. 19 de la Ley

#### <span id="page-63-1"></span>del impuesto a la renta:

Esta tabla se configurará en el ERP en la ficha de la factura de compra:

Esta configuración impactará a los siguientes libros contables:

• 8.2 REGISTRO DE COMPRAS - INFORMACIÓN DE OPERACIONES CON SUJETOS NO DOMICILIADOS (No obligatorio).

#### <span id="page-63-2"></span>TABLA 34: Código de los rubros de los estados financieros:

Esta tabla se configurará en el ERP en los esquemas de cuentas y en la **dimensión relacionada**:

- 3.1 LIBRO DE INVENTARIOS Y BALANCES ESTADO DE SITUACIÓN FINANCIERA.
- 3.18 LIBRO DE INVENTARIOS Y BALANCES ESTADO DE FLUJOS DE EFECTIVO MÉTODO DIRECTO.
- 3.19 LIBRO DE INVENTARIOS Y BALANCES ESTADO DE CAMBIOS EN EL PATRIMONIO NETO.
- 3.20 LIBRO DE INVENTARIOS Y BALANCES ESTADO DE RESULTADOS.
- 3.24 LIBRO DE INVENTARIOS Y BALANCES ESTADO DE RESULTADOS INTEGRALES.
- 3.25 LIBRO DE INVENTARIOS Y BALANCES ESTADO DE FLUJOS DE EFECTIVO MÉTODO INDIRECTO.

# <span id="page-64-0"></span>TABLA 35: Países:

Esta tabla se configurará en el ERP en los países:

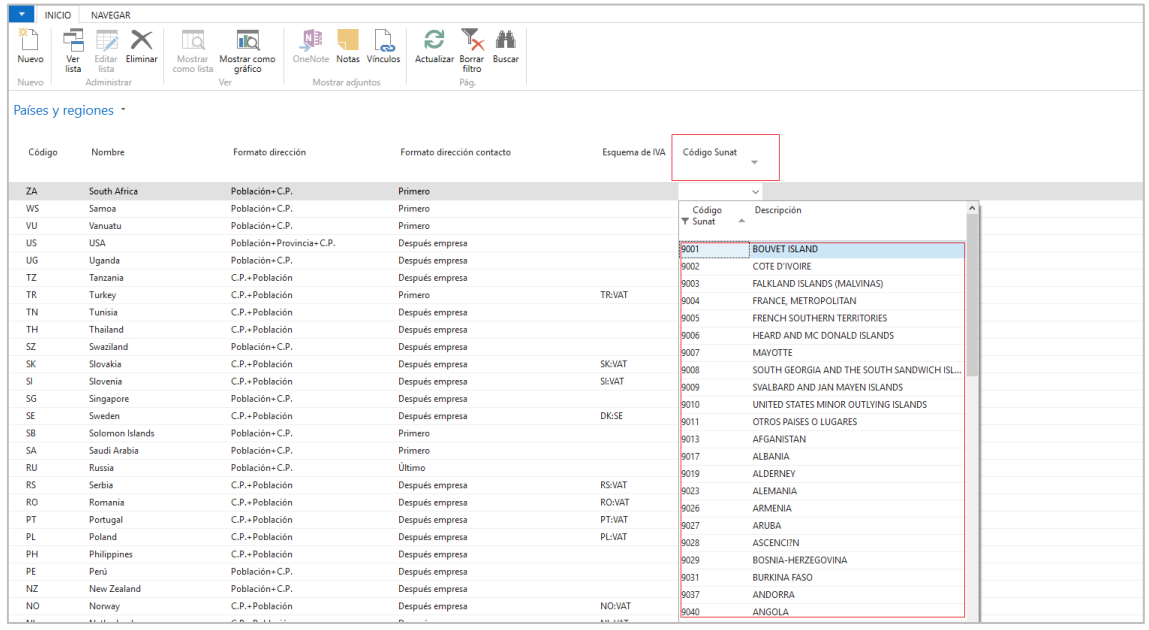

• 8.2 REGISTRO DE COMPRAS - INFORMACIÓN DE OPERACIONES CON SUJETOS NO DOMICILIADOS (No obligatorio).

#### <span id="page-65-0"></span>Tipos de Cambios Compra y Venta SUNAT:

Desde el registro del tipo de cambio de la divisa de NAV, se han generado los campos para registrar los tipos de cambios compra y venta:

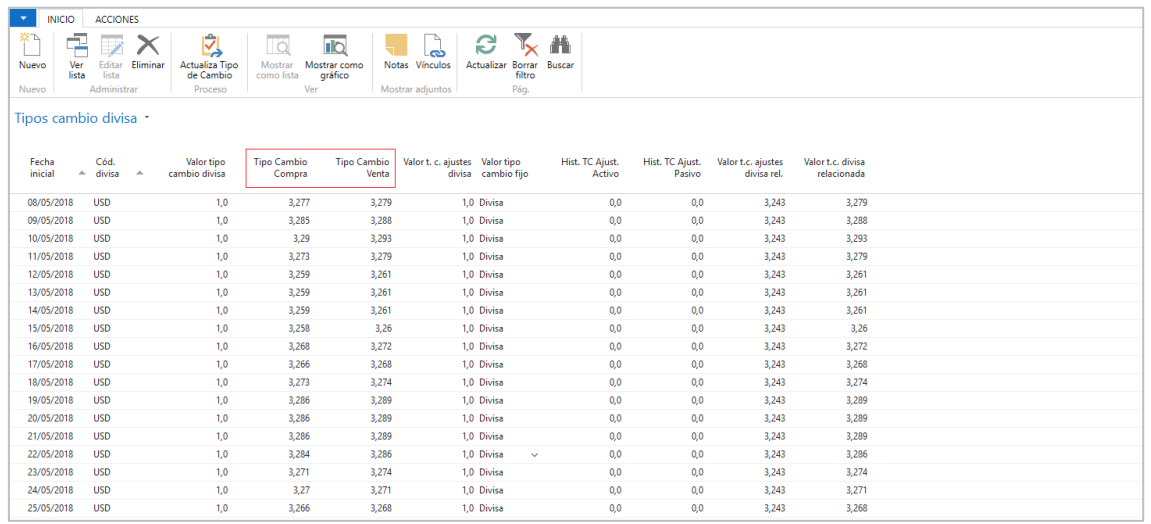

#### <span id="page-66-0"></span>Tipo de cambio por fecha facturas y abonos de compras y ventas:

Desde la ficha de factura y abonos del ERP, los registros en divisa adicional usarán el tipo de cambio del campo fecha emisión del documento:

Una vez se actualice la fecha de emisión del documento, aparecerá el mensaje de actualización del factor divisa en las líneas, del cual se deberá dar la opción **Sí.**

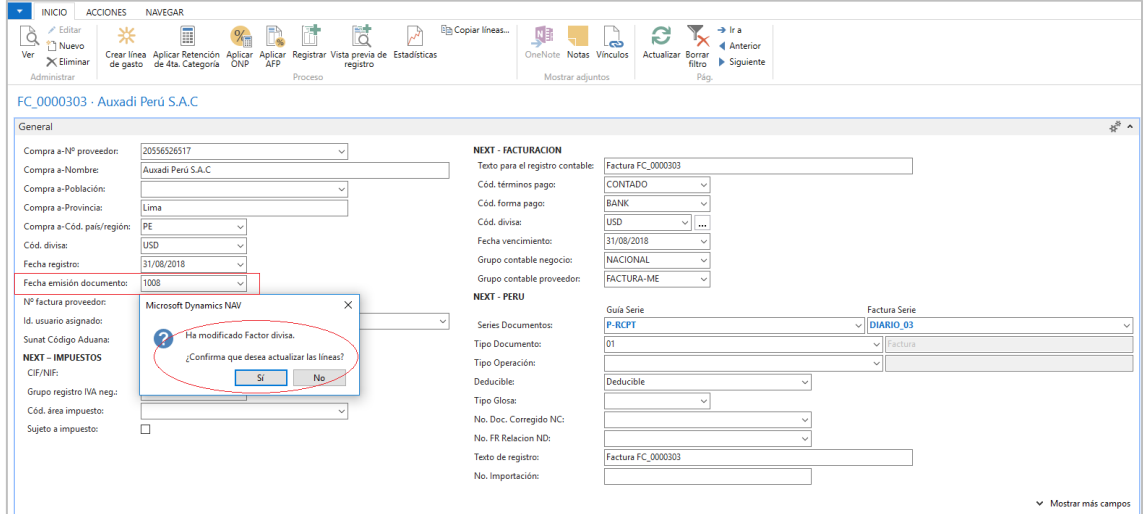

Inmediatamente aparecerá otro mensaje indicando la modificación del tipo de cambio, elegir la opción Sí para continuar.

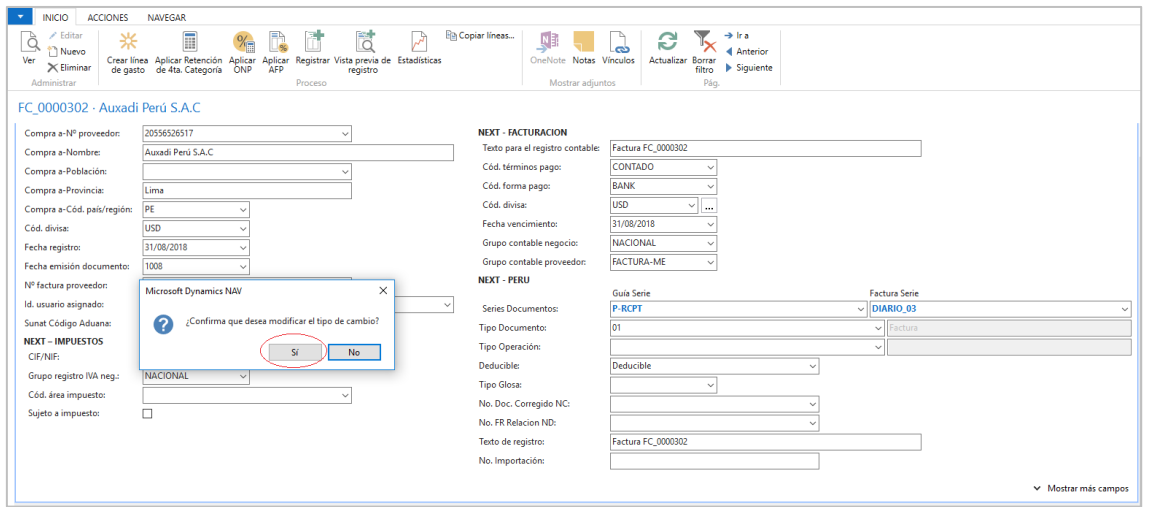

Luego, se registrarán las líneas y se registrará el documento.

Si se actualiza la fecha del documento, se deberá eliminar los importes de la línea para que el ERP los vuelva a actualizar con el nuevo tipo de cambio de la nueva fecha de emisión del documento para el registro en la contabilidad.

Para los diarios, el ERP considerará la Fecha de registro para el uso del tipo de cambio en operaciones en divisa adicional.

# <span id="page-68-0"></span>9 Libros y Reportes SUNAT:

#### <span id="page-68-1"></span>Libros físicos y electrónicos:

Desde la siguiente ruta en el ERP, se podrán generar los libros y reporte solicitados por SUNAT: *Departamentos/Localización Perú/Reportes Legales*

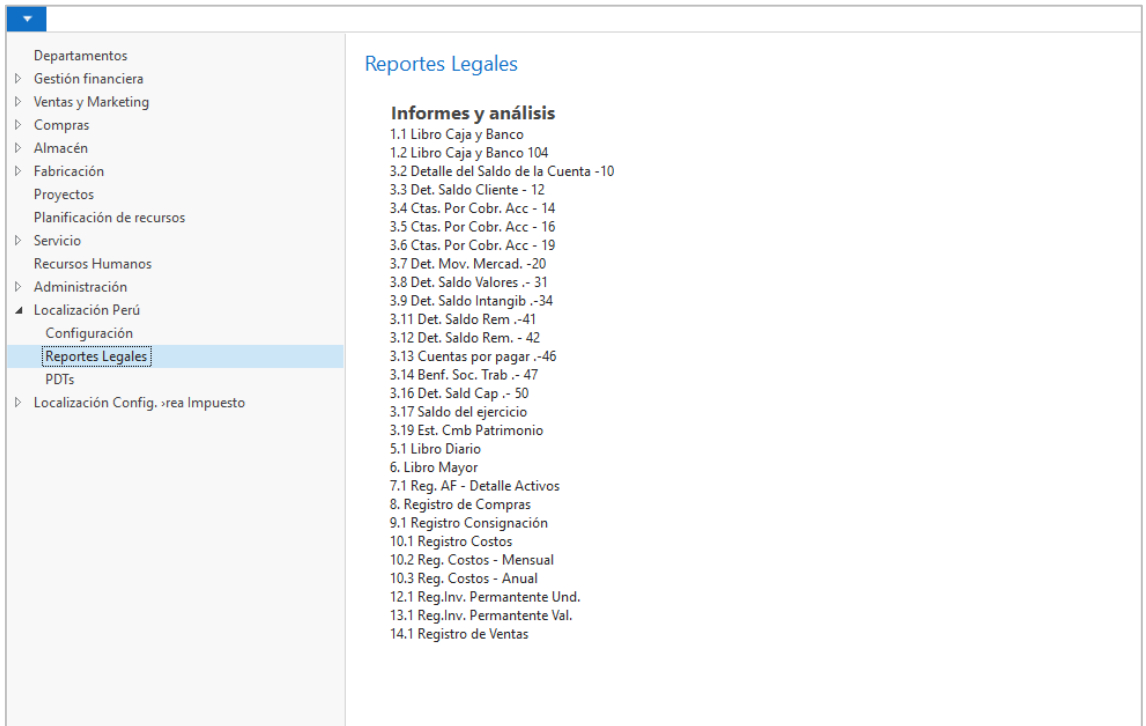

Como ejemplo de ejecución del libro usaremos el **8. Registro de Compras**, para ello se deberá colocar los siguientes filtros:

Si el libro está en formato electrónico, se deberá marcar las opciones de exportar libro Electrónico en las casillas correspondientes.

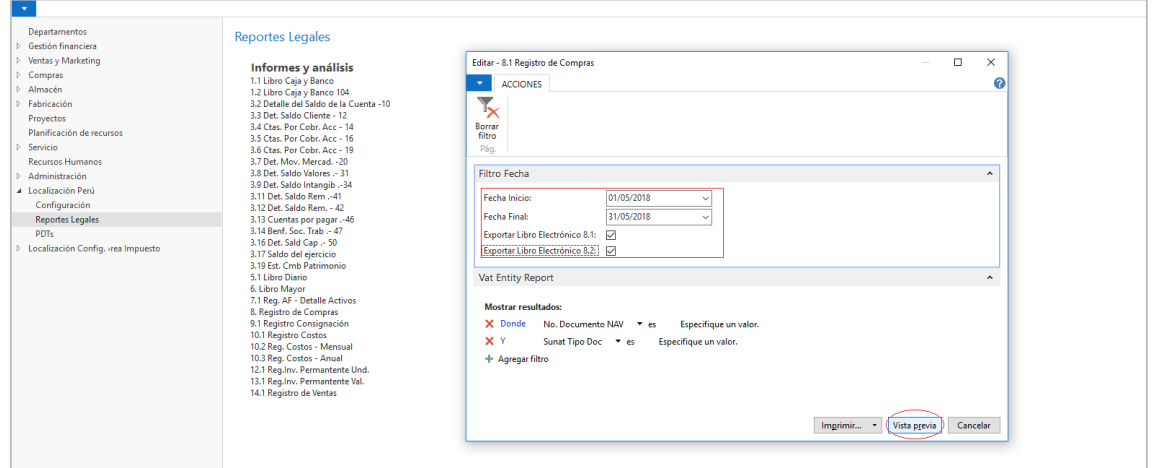

Al indicar los filtros para la ejecución del reporte 8. Registro de compras, aparecerá el reporte en pantalla y un mensaje para la ejecución del libro electrónico PLE, del cual se deberá seleccionar la opción **Aceptar.**

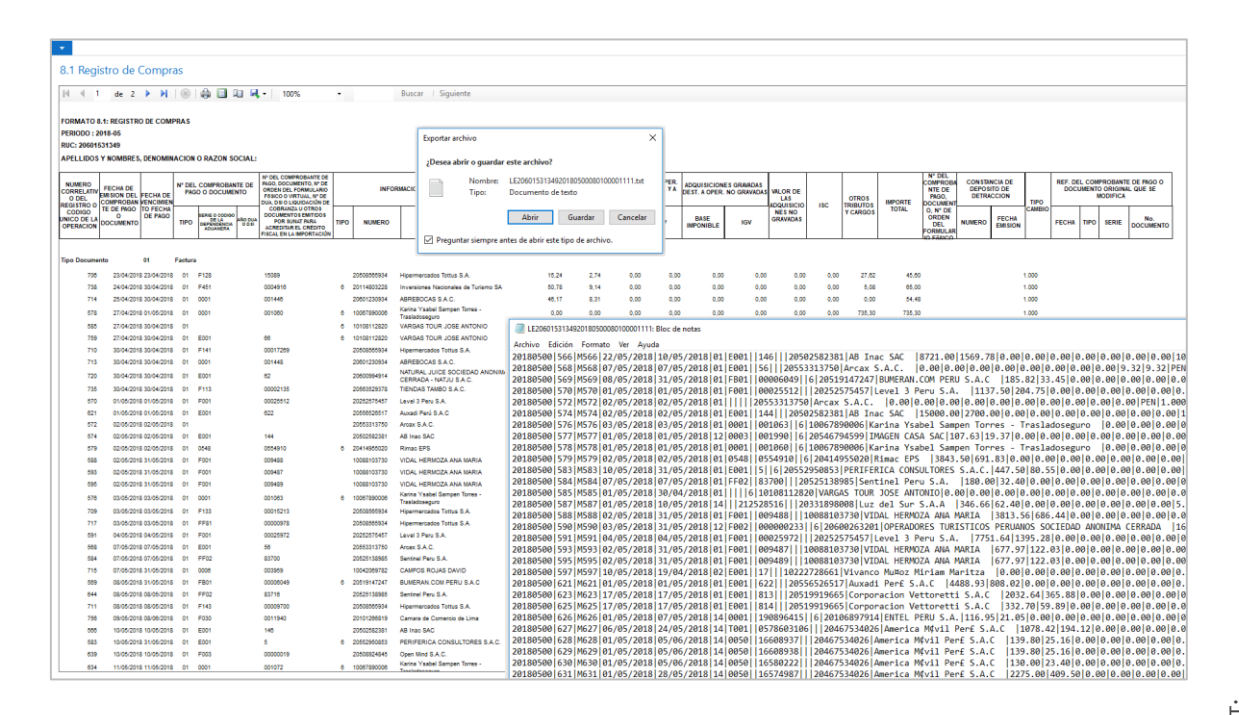

#### <span id="page-70-0"></span>PDT's SUNAT:

Desde la siguiente ruta en el ERP, se podrán generar los PDT'S: *Departamentos/Localización Perú/PDTs*

Los PDT's disponibles son los siguientes:

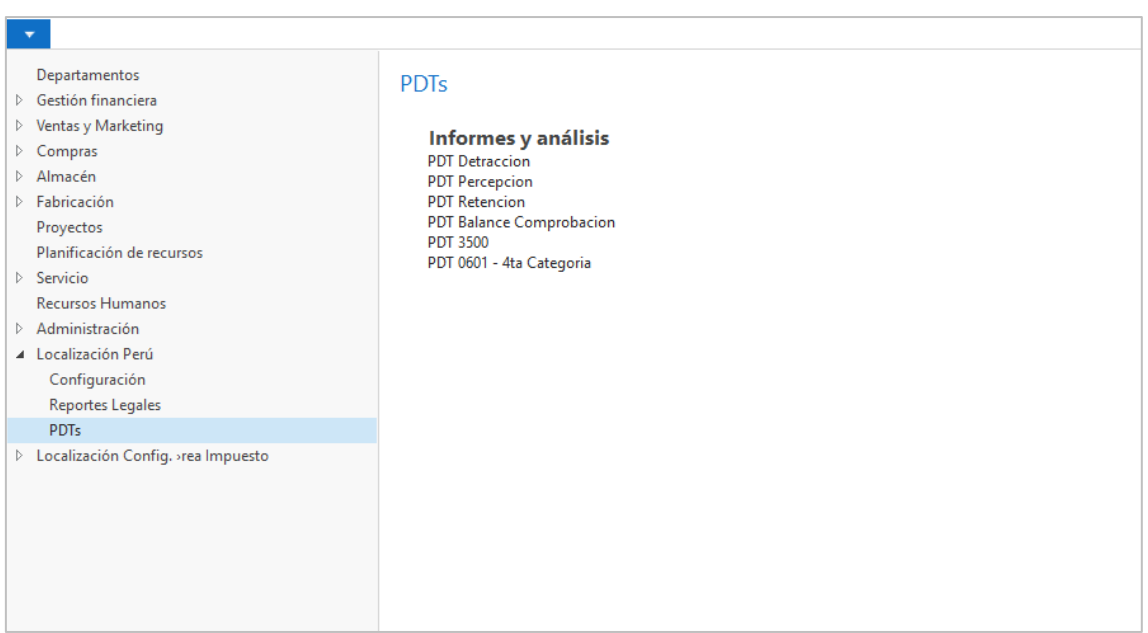

Como ejemplo de ejecución de PDT usaremos el **PDT Detracciones**, para ello se deberá colocar los siguientes filtros de fecha y luego dar la opción de Aceptar para que muestre el txt correspondiente:

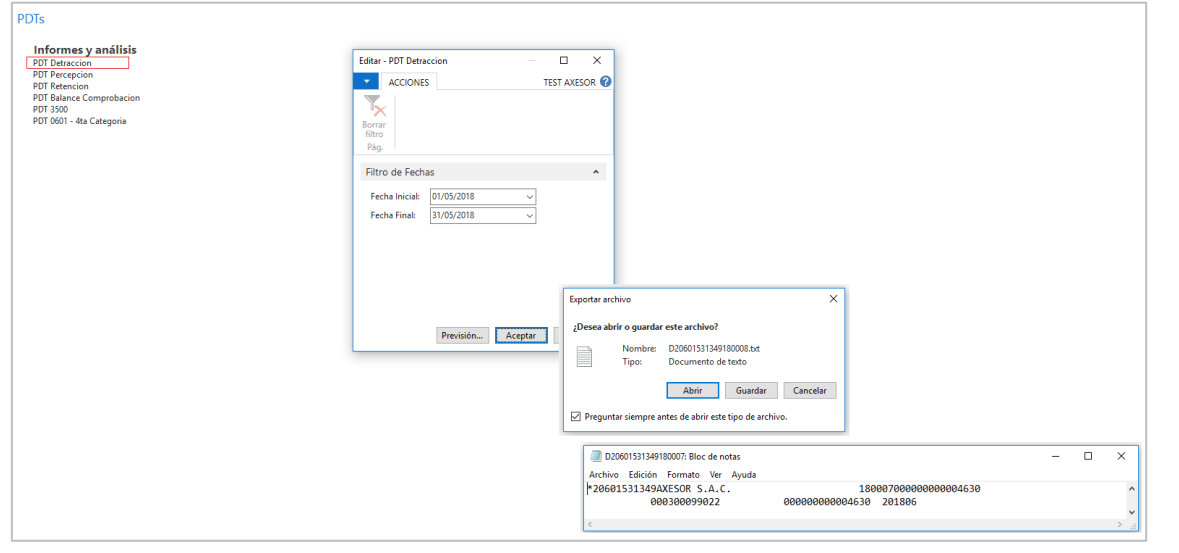

Libros y Reportes SUNAT: Libros y Reportes SUNAT: